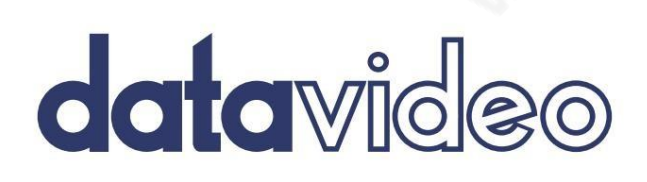

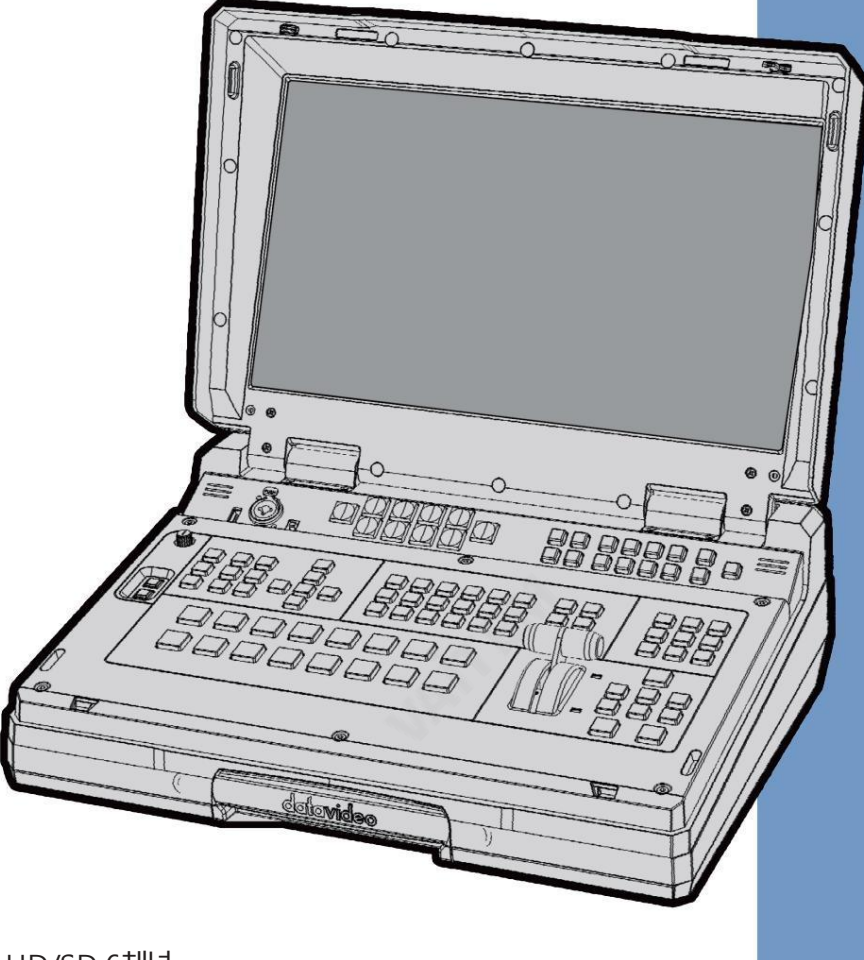

HD/SD 6채널 휴대용비디오스튜디오

HS-2200

사용설명서

www.datavideo.com

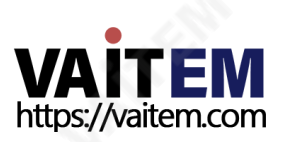

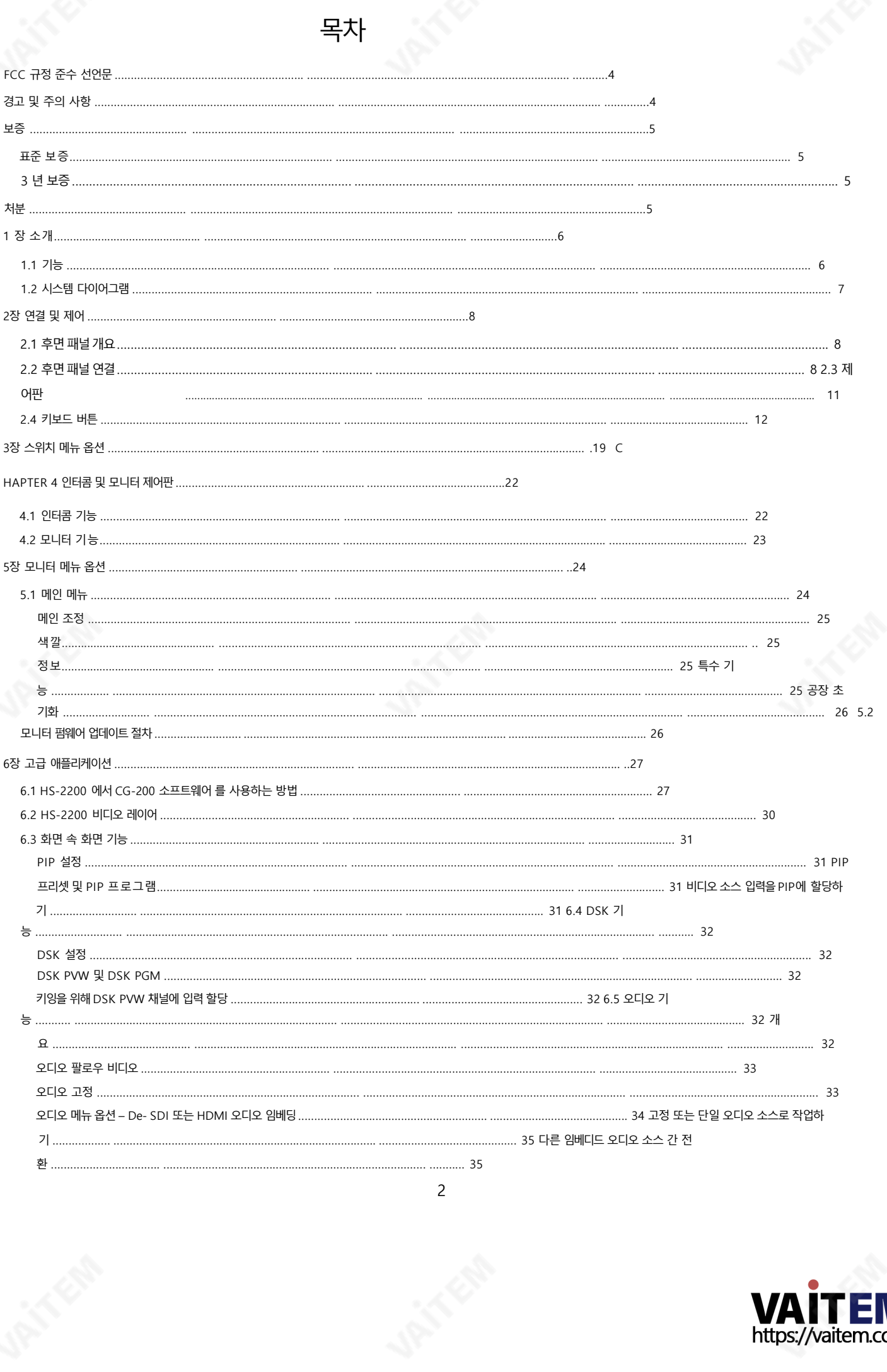

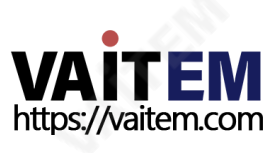

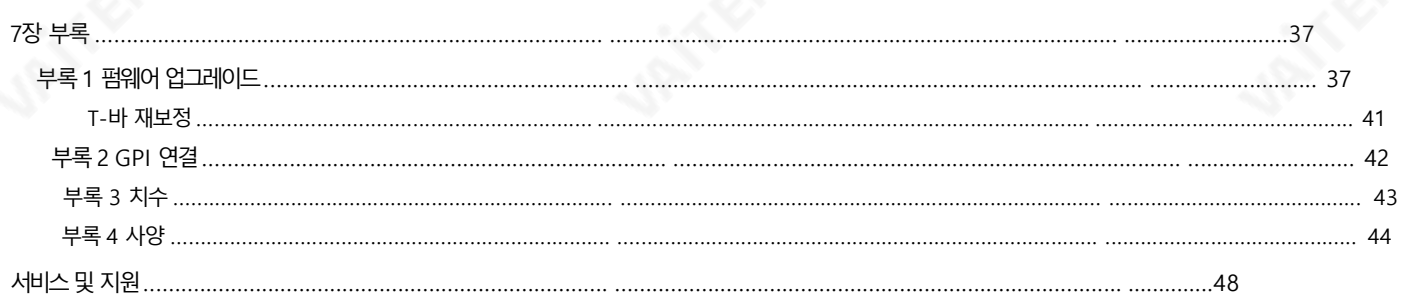

#### 제품 및 서비스의 부인

이 사용 설명서에제공된 정보는 참고용일 뿐입니다. Datavideo Technologies는 항상 정확하고 완전하며 적절한 정보를 제공하기 위해 노력할 것입니다. 그 러나 Datavideo Technologies는 때때로 이 설명서의 일부 정보가 정확하지 않거나 불완전할 수 있음을 배제할 수 없습니다. 이 설명서에는 입력 오류, 누락 또 는 잘못된 정보가 포함될 수 있습니다. Datavideo Technologies는 구매 결정을 내리거나 제품을 사용하기 전에 항상 이 문서의 정보가 정확한지 다시 한 번 확인할 것을 권장합니다. Datavideo Technologies는 누락 또는 오류, 또는 이 설명서에포함된 정보를 사용하여 발생한 후속 손실 또는 손상에 대해 책임을 지지 않습니다. 이 설명서의 내용이나 제품에 대한 추가 조언은 지역 Datavideo 사무실이나 대리점에 문의하면 얻을 수 있습니다.

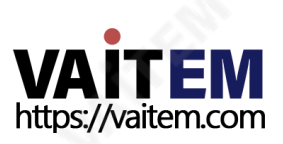

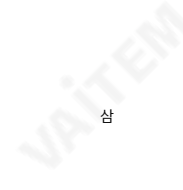

FCC 준수 선언문

이 장치는 FCC 규정 15조를 준수합니다. 작동에는 다음 두 가지 조건이 적용됩니다.

- 1. 이 장치는 유해한 간섭을 일으키지 않으며 2. 이 장치는 원치 않는 간섭을 유 발할수있는갂섭을포함하여수싞된모든갂섭을수용해야합니다.
	- 작업.

# 경고및주의사항

- 1. 이경고를모두읽고나중에참조할수있도록저장하십시오.
- 2. 이장치에표시된모든경고및지침을따르십시오.
- 3. 청소하기 전에 벽면 콘센트에서 본 기기의 플러그를 뽑으십시오. 액체 또는 에어로졸 세척제를 사용하지 마십시오. 습기를 사용 청소용첚.
- 4. 본 기기를물속이나물 근처에서사용하지마십시오.
- 5. 본기기를불앆정한카트, 스탞드또는테이블위에올려놓지마십시오.기기가떨어져심각한손상을입을수있습니다.
- 카비닛상단, 후면 및 하단의 슬롯과 구멍은 통풍을 위해 제공됩니다. 이 장치의 안전하고 안정적인 작동을 보장하고 과열로부터 보호하려면 이러한 구 멍을막거나 덮지 마십시오. 캐비닛 바닥의 통풍구가 막힐 수 있으므로 이 기기를침대, 소파, 깔개 또는 이와유사한 표면에 놓지 마십시오. 이 장 치는 열 조절기 근처나 위에 두어서는 안 됩니다.
	- 또는 라디에이터. 적절한 환기가 제공되지 않는 한 이 장치를 빌트인 설치에 두어서는 안 됩니다.
- 7. 이 제품은 AC 어댑터의 표시 라벨에 표시된 유형의 전원으로만 작동해야 합니다. 사용 가능한 전원 유형이 확실하지 않은 경우 Datavideo 대리점 이나지역젂력회사에문의하십시오.
- 8. 전원 코드 위에 물건을 올려놓지 마십시오. 전원 코드가 밟히거나 넘어지거나 스트레스를 받을 수 있는 위치에 본 기기를 두지 마십시오.
- 9. 연장코드를이기기와함께사용해야하는경우, 기기의젂체암페어정격이다음과같은지확인하십시오. 연장 코드에 연결된 제품은 연장 코드 등급을 초과하지 않습니다.
- 10. 단일 벽면 콘센트에 연결된 모든 장치의 총 암페어가
- 15암페어를초과합니다.
- 11. 캐비닛 환기 슬롯을 통해 어떤 종류의 물체도 이 장치로 밀어넣지 마십시오. 위험한 전압 지점에 닿거나 부품이 단락되어 화재나 감전의 위험이 있을 수있습니다.어떤종류의액체도이장치에쏟지마십시오.
- 12. 이 설명서의 다른 부분에서 특별히 설명된 경우를 제외하고 이 제품을 직접 수리하려고 하지 마십시오."제거하지 마십시오"라고 표시된 덮개를 열거 나 제거하면 위험한 전압 지점 또는 기타 위험에 노출될 수 있으며 보증이 무효화됩니다. 모든 서비스 문제는 자격을 갖춘 서비스 직원에게 문의하십 시오.
- 13. 벽면콘센트에서 이 제품의 플러그를 뽑고 다음 사항에 따라 자격을 갖춘 서비스 담당자에게 문의하십시오. 정황:
	- ㅏ. 젂원코드가손상되거나닳은경우
	- 비. 액체가 장치에 엎질러졌을 때;
	- 씨. 제품이 비나 물에 노출되었을 때 디, 정상적인 작동 조건에서 제품이 정상적으
	- 로 작동하지 않는 경우. 이 설명서의작동 지침에서 다루는 컨트롤만 조정하십시오. 다른 제어 장치를 부적절하게 조정하면 장치가 손상될 수 있으 며 장치를 정상작동으로 복원하기 위해자격을 갖춘 기술자의 광범위한 작업이 필요할 수 있습니다.

이자형. 제품을떨어뜨리거나캐비닛을훼손한경우 에프. 제품의 성능에 뚜렷한 변화가 있어 서비스가 필요함을 나타내는 경우.

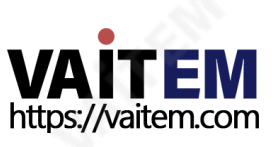

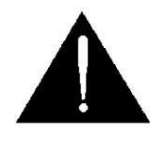

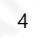

보증

# 표준보증

- Datavideo 장비는 제조일로부터 1년 동안 모든 제조 결함에 대해 보증됩니다. 구입.
- 구매 시 워본 구매 인보이스 또는 기타 증빙 서류를 제공해야 합니다. 보증에따라수리를요청하십시오.
- Datavideo에서 제조되지 않은 모든 제품(Datavideo 로고가 없는 제품)은 1년만 제공됩니다. 구입일로부터 보증.
- 사고, 오용, 무단 수리, 모래, 모래 또는 물로 인한 손상은 보험 적용 대상에서 제외됩니다. 보증.
- 컴퓨터 시스템의 바이러스 및 맬웨어 감염은 보증 대상에서 제외됩니다.
- 승인되지 않은 타사 소프트웨어 설치로 인해 발생하는 모든 오류 당사 컴퓨터 시스템은 보증 대상에서 제외됩니다.
- 보험을 포함한 모든 우편 또는 운송 비용은 소유자 부담입니다.
- 기타 모든 성격의 클레임은 보장되지 않습니다.
- 헤드폰, 케이블 및 배터리를 포함한 모든 액세서리는 보증 대상이 아닙니다.
- 보증은 구매한 국가 또는 지역에서만 유효합니다.
- 귀하의 법적 권리는 영향을 받지 않습니다.

# 3년보증

• 2017년7월1일이후에구입한모든Datavideo 제품은구입후30일 이내에Datavideo에 제품을 등록 한 경우 표준 보증을 2년 무료로 연장할 수 있습니다.

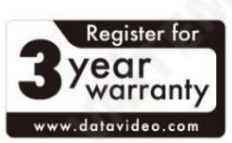

• LCD 패널, DVD 드라이브, 하드 디스크와 같이 수명이 제한적인 특정 부품 드라이브, 솔리드 스테이트 드라이브, SD 카드, USB Thumb 드라이브, 조명, 카메라 모듈, PCIe 카드는 1년 동안 보증됩니다.

• 3년 보증은 Datavideo의 공식 웹사이트 또는 현지 Datavideo에 등록해야 합니다. 구매후30일이내에사무실또는공인대리점중한곳에서구입하십시오.

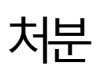

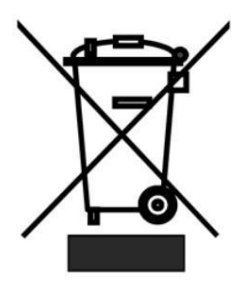

### EU 고객젂용-WEEE 표시

제품 또는 포장에 있는 이 기호는 이 제품을 다른 가정용 쓰레기와 함께 폐기해서는 안 된다는 것을 나타냅니다. 대신, 폐 전기 및 전자 장비 재활용을 위해 지정된 수거 장소에 폐기 장비를 넘겨 처리하는 것은 사용자의 책임입 니다.폐기시 폐기물 장비를 별도로 수거하고 재활용하면 천연 자원을 보존하고 인간의 건강과 환경을 보호하는 방식으로 재활용할 수 있습니다. 재활용을 위해폐장비를 수거할 수 있는 위치에 대한 자세한 내용은 지역시청, 가 정 쓰레기 처리서비스 또는 제품을 구입한 매장에 문의하십시오.

CE 마킹은이페이지의왼쪽에표시된기호입니다."CE" 라는문자는문자그대로"유럽 적합성"을의미하는프랑스 어 구 "Conformité Européene"의 약어입니다. 처음에사용된용어는"EC Mark"였으며 1993년 Directive 9 3/68/EEC에서 공식적으로 "CE Marking"으로 대체되었습니다. 이제 "CE Marking"은 모든 EU 공식 문서에서 사 용됩니다.

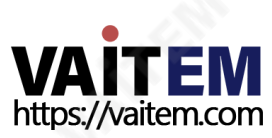

# 1 장소개

HS-2200은 HD 6채널 휴대용 모바일 캐스트 비디오 스튜디오입니다. 튼튼한 케이스에 포장된 HS-2200은 편리하고 강력한 휴대용 비디오 스튜디오입니다H S-2200에는 들어오는 모든 입력 비디오 소스와 프로그램 및 미리보기를 단일 멀티뷰 화면에 표시하기 위한 내장형 모니터가 포함되어 있습니다.

HS-2200은 또한 탈리 라이트, 벨트 팩 및 헤드셋(4개의 카메라맨 벨트 팩 및 4개의 20m 케이블 포함)이 포함된 8채널 인터콤 시스템을 갖추고 있습니다.

### 1. 특징

#### 비디오시스템•SD 및

HD 비디오형식과호홖되는6개의비디오입력•4개의HD-SDI 및2개의HDMI(CH 5 & 6비디오입력•5개의HD-SDI 비디오출력 및 각 출력은 메뉴에서 다음과 같이 전환할 수 있습니다.

- -프로그램(DSK 포함)
- 클린 프로그램(DSK 제외)
- 깨끗한 미리보기(DSK 제외)
- 멀티스크릮
- 입력1~6 •멀티뷰

어 전용 HDMI 비디오 출력 1 개 • DSK, 루마 키 및 PiP 구성을 위

한 키어 • 와이프, 믹스 및 컷 전환 • 듀얼 PIP 및 Datavideo CG 시스

템, PowerPoint와 작동하는내장타이틀생성시스템그리고

다른그래픽프로그램

오디오시스템•내장8

채널인터콤/토크백시스템(4개의벨트팩제공) •양방향및탈리표시등

모니터시스템• 1600x900

도트해상도의17.3인치모니터1대

• 다중 보기 화면에서 프로그램 및 미리 보기 • 파란색 버튼은 이미지 보

정을 위한 입력 신호의 빨간색 및 녹색 구성 요소를 제거합니다. • 다양한 환경에서 6500K, 7500K, 9300K 및 사용자 정의 색온도 설정. • 촬영 조

정을위한16:9 또는4:3 MARK LINE • 80% 또는90% 프레임비율

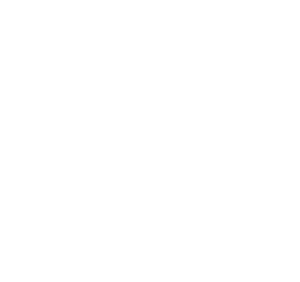

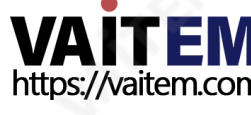

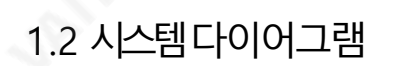

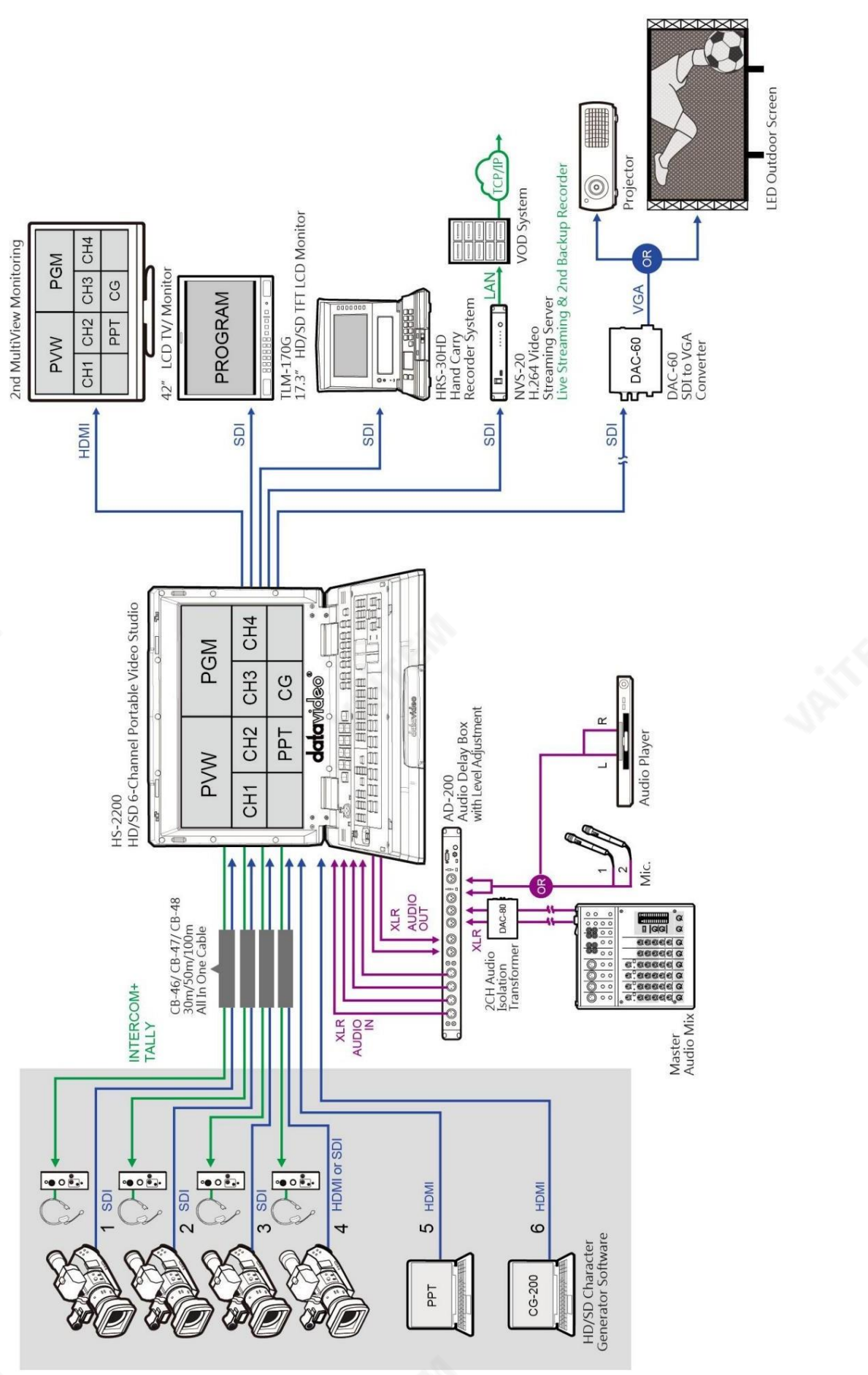

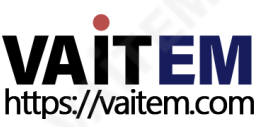

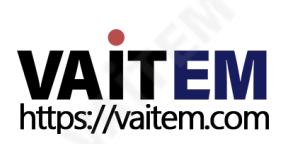

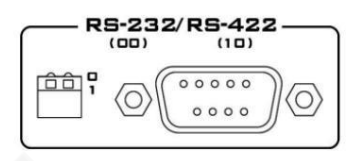

RS-232 / RS-422 리모트 원격제어인터페이스(TBD)용.

8

LAN

이더넷포트 원격제어인터페이스(TBD)용.

# 2.2 후면패널연결

연결섹션.

\*입력5/6에 대한자세한내용은후면패널의"SDI 비디오춗력" 및"비디오입력모듈"에 설명되어있습니다.

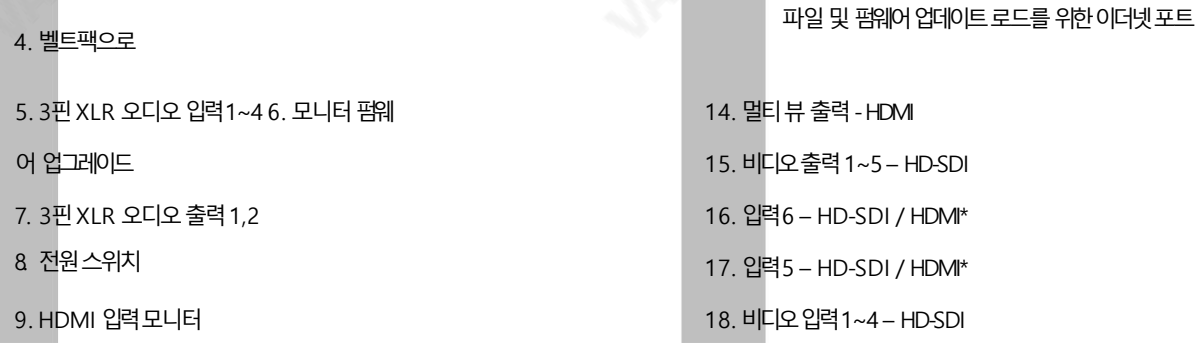

3. GPI 출력 커넥터

2. RS-232/422 커넥터 및 미니스위치 1(미정

1. PC 제어 및 업데이트용 이더넷 포트(TBD) 10. 접지 단자

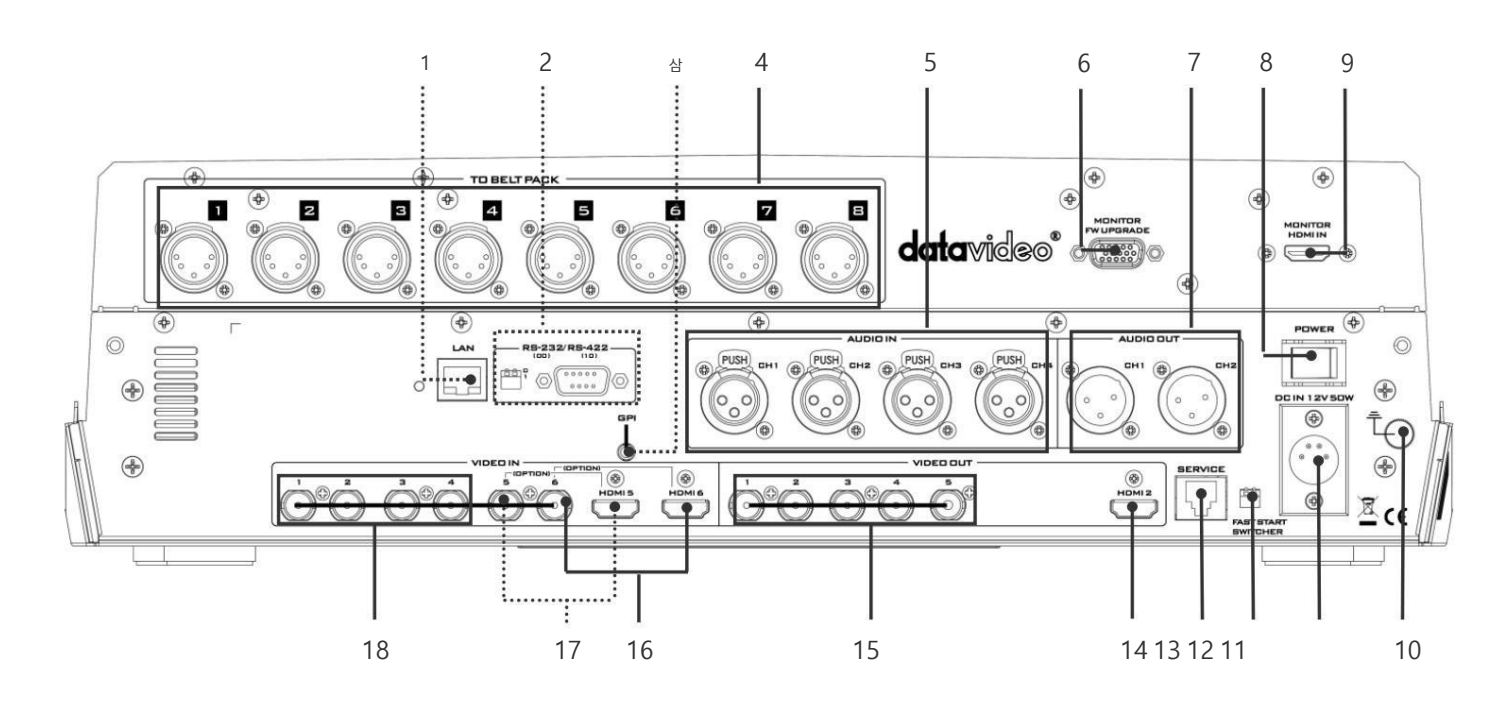

11. 4핀 XLR 전원 입력 커넥터

12. 미니스위치2

# 2.1 후면패널개요

2장 연결 및 제어

# MONITOR **FW UPGRADE**

 $\langle \bigcirc \rangle$ 

0

모니터 펌웨어 업그레이드 소켓은 모니터 F/W 업그레이드용입니다.

오디오입력 4채널XLR 밸런스오디오입력을지원합니다.

GPI 를선택하려면HS-2200 메뉴로들어가십시오 . SETTINGS GPI 기능을설정합니다.

GPI 소켓은 간단한 외부제어에 사용할 수 있습니다. 참고:

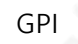

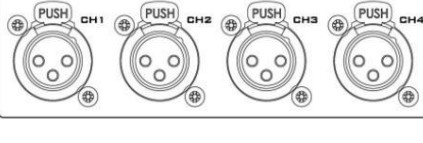

AUDIO OUT

CONSOLE  $00000$ 

 $0000$ 

 $\langle C$ 

(\$

CH<sub>1</sub> (母

**GPI** 

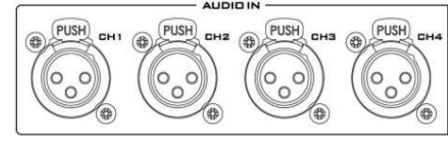

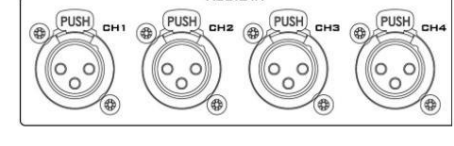

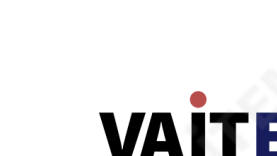

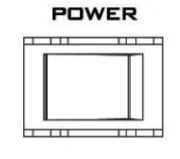

젂원스위치 젂원을켜거나끕니다.

모니터HDMI 입력

이 9핀 D-Sub 커넥터는 컨트롤 패널/키보드를 HS-2200 메인 프로세싱 유닛의 후면에 연 결하는데사용됩니다.

이 장치를 다른 구성 요소에 연결할 때 이 단자를 적절한 지점에 연결하여 올바르게 접지되 었는지 확인하십시오. 연결 시 소켓을 사용하고 반드시 단면적이 1.0mm2 이상인 전선을

HS-2200은 위치에서 HDMI 소스를 확실하게 모니터링하는 데 유용한 연결을 제공합니다.

콘솔포트

오디오춗력 CH<sub>2</sub> 2개의 XLR 밸런스드 오디오 출력 채널을 지원합니다.

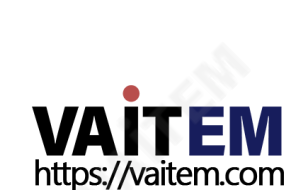

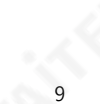

.

접지 단자

사용하십시오.

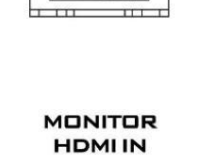

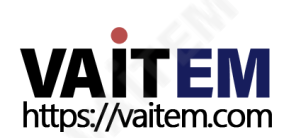

참고: OUTPUT SOURCE 를설정하려면HS-2200 메뉴로들어가십시오.

5개의 BNC 출력 커넥터는 사용자 정의 SDI 출력입니다. 이러한 각 SDI 출력에는 다음과 같은 옵션이 있습니다.

 $\mathbf{z}$ 

10

HDMI 커넥터는 후면 패널에 있습니다.

HDMI 멀티뷰춗력

з

펌웨어 또는 로고 이미지 업로드.

빠른시작스위처DIP 스위치

서비스포트

DC 입력

핀  $1 = GND( - )$ 픾2 =NC 픾3 =NC 핀 4 = VCC(+)

제공된 12V 5A PSU를 이 4핀 XLR 소켓에 연결합니다.

이RJ45 이더넷포트는HS-2200 업데이트에사용됩니다.

펌웨어 업그레이드의 경우 두 DIP 스위치를 모두 위로 누릅니다.

스위처빠른시작의경우두DIP 스위처를모두아래로누릅니다.

참고: HDMI 멀티뷰춗력형식은1080i입니다.

HS-2200은 멀티뷰 모니터를 HDMI 포트에 연결하여 멀티뷰 모니터링이 가능합니다. H DMI 출력은 다양한 구성에서 비디오 및 오디오를 모니터링하는 데 사용할 수 있습니다.

5

4. 미리보기 5. Aux1,2,3 또는4

6. 멀티스크릮

- 3. 프로그램로고및타이틀무료
- 2. 프로그램로고무료
- 
- 
- 
- 
- 
- 
- 
- 
- 
- 
- 
- 
- 
- 
- 
- 

SDI 비디오춗력

Machine Translated by Google

**DC IN 12V 50W** 4

⊕

合合

**FAST START SWITCHER** 

**SERVICE** 

HDMI<sub>2</sub>

1

- 
- 
- 
- 
- 
- 
- 1. 프로그램
- 
- 
- 
- 
- 
- 
- 
- 
- 
- 
- 
- 

비디오입력모듈

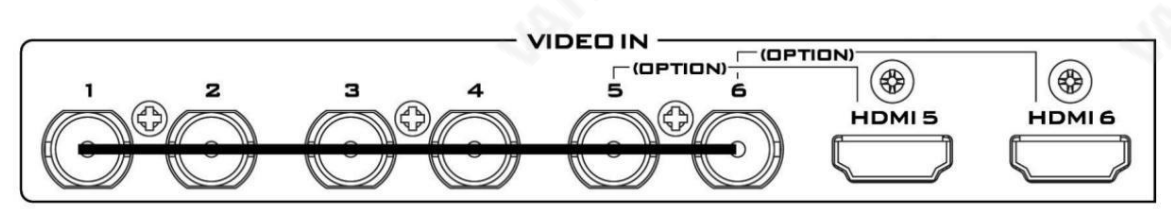

### HS-2200에는 6개의 비디오 입력 채널이 있습니다.

비디오 입력 세트는 6개의 SDI 커넥터와 2개의 HDMI 포트로 구성됩니다. 마지막 두 채널(#5 및 #6)은 SDI 커넥터와 HDMI 포트 간에 전환할 수 있습니다. 즉, 사용자는 SDI 소스 또는 HDMI 소스에 대해 CH5 및 CH6을 사용할 수 있습니다.

참고: CG(그림 및 애니메이션) 데이터 소스는 HDMI 케이블을 통해 HS-2200 채널 5, 6에 연결되며 PC에서 CG 편집 기능을 제공합니 다.

참고: INPUT 5 및6 에대한입력소스를설정하려면HS-2200 메뉴로들어가십시오.

TO BELTPACK(인터콤용)

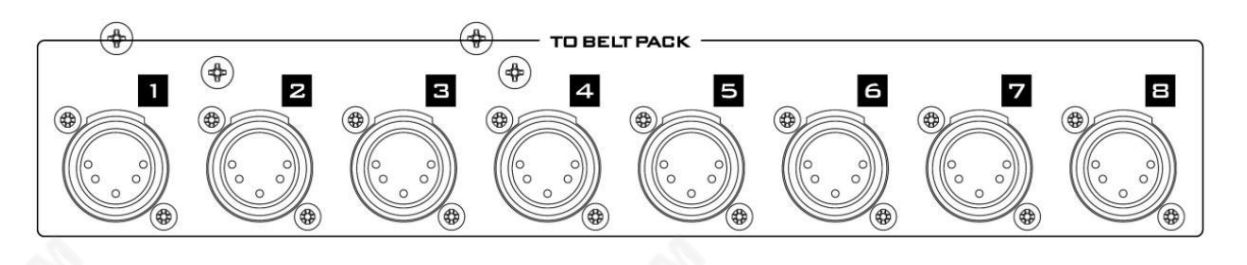

채널입력/춗력XLR 소켓

8개 채널 각각에는 ITC-150과 ITC-100SL 간에 양방향 신호를 전달하는 XLR 커넥터가 있습니다. 모든 연결은 하나의 케이블에 평 니다.

2.3 제어판

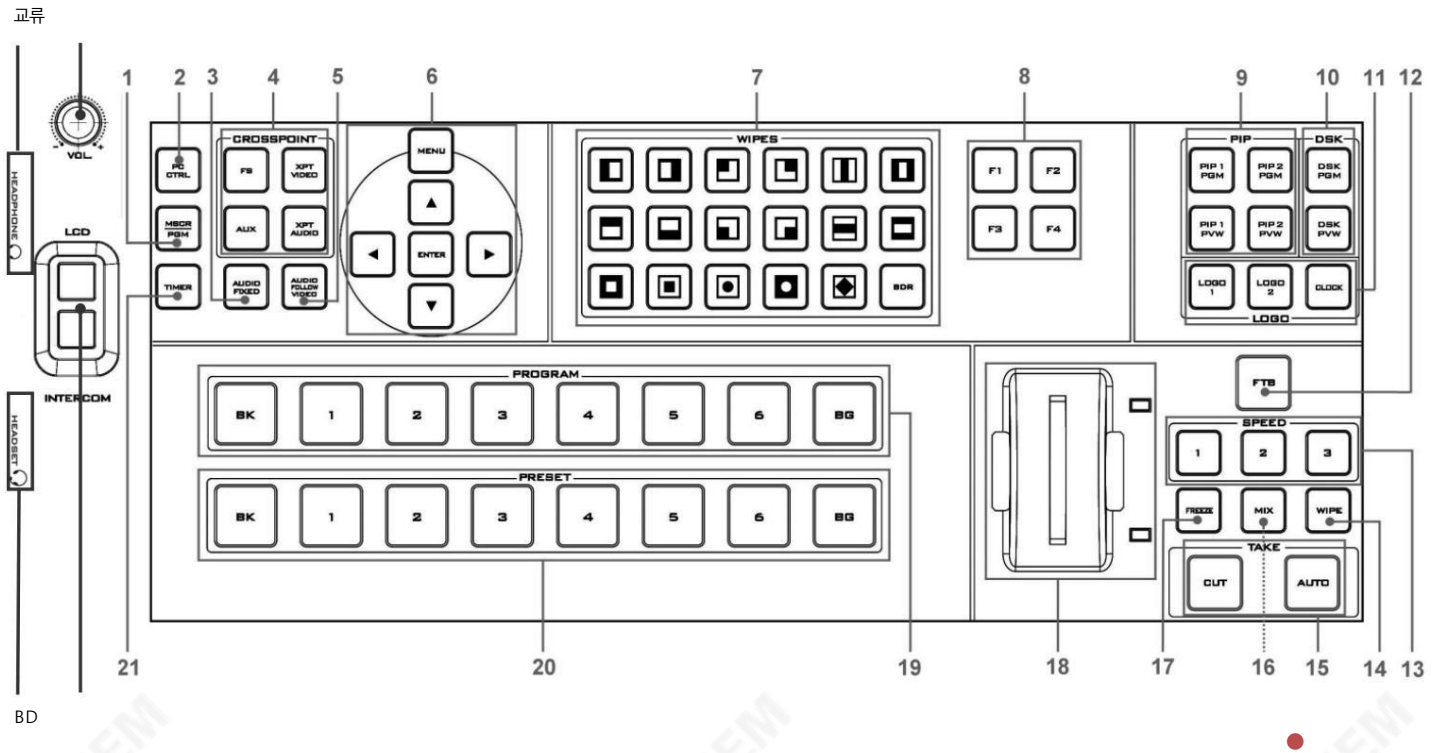

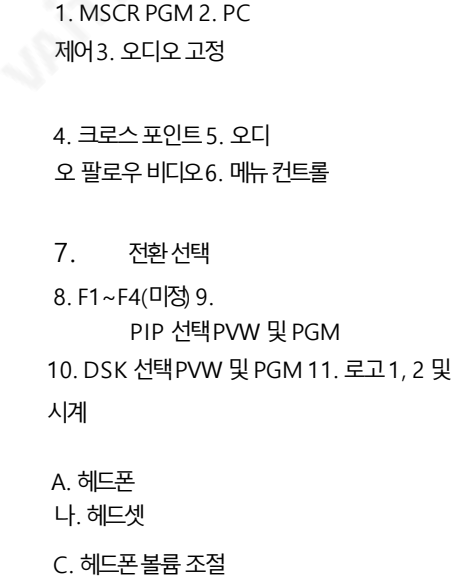

12. FTB – 페이드투블랙 13. 속도선택 14. 와이프기능 15. 컷및자동테이크 16. 믹스기능 17. 동결기능 18. T바 19. 프로그램행 20. 사젂설정행 21. 타이머기능

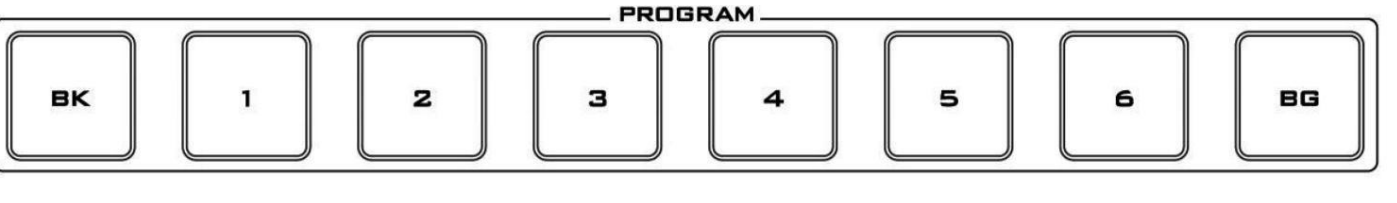

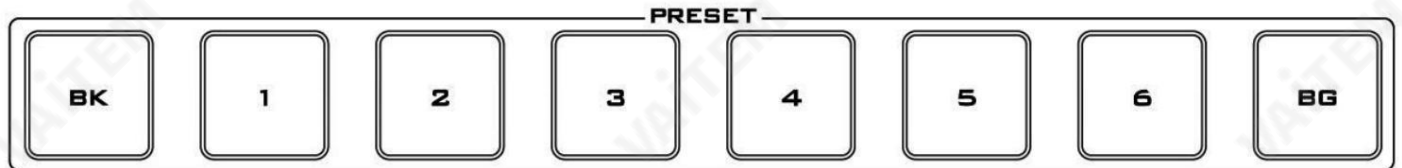

### 프로그램 및 사전 설정 행

D. LCD / 인터콤

2.4 키보드버튺

버튼의 프로그램 행은 활성 채널이고 이것은 라이브 출력입니다. 활성 채널은 프로그램 출력으로 나타납니다. 프로그램 행에서 한 비디오 소스에서 다른 비디오 소스로 직접 전환하거나 잘라낼 수 있습니다.

이 맨 윗줄의 버튼을 따라 다른 키를 누르면 다중 보기 프로그램 출력이 변경되는 것을 볼 수 있습니다.

Preset 행은 큐 채널입니다. 이 채널은 미리보기 창에 나타납니다. 사전 설정 행 선택은 전환 컨트롤을 사용할 때 다음에 전환될 입력을 결정합니다.

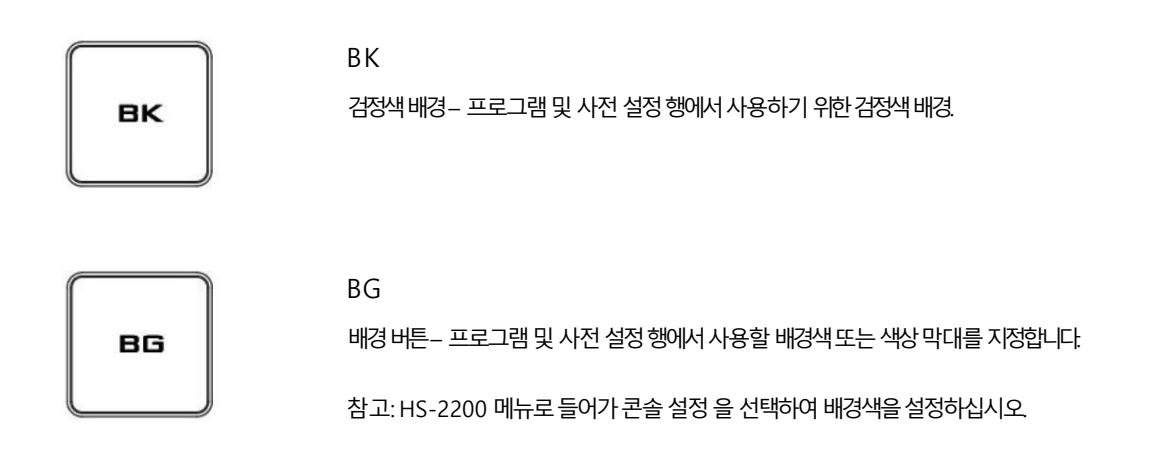

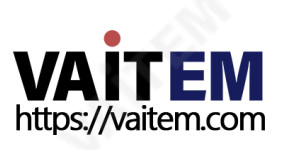

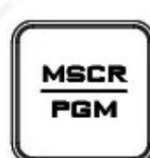

MSCR/PGM 다중 화면 보기 또는 프로그램 보기를 전환합니다. 참고: 이기능은1080i 모드에서맊작동합니다.

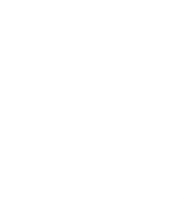

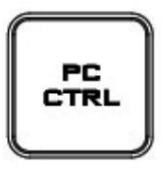

PC 제어 이 키를 누르면 컴퓨터를 통해 HS-2200을 제어할 수 있습니다.

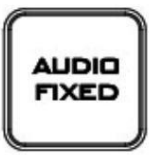

오디오고정 선택한 비디오 채널에 고정된 혼합 오디오 채널을 수동으로 선택합니다.

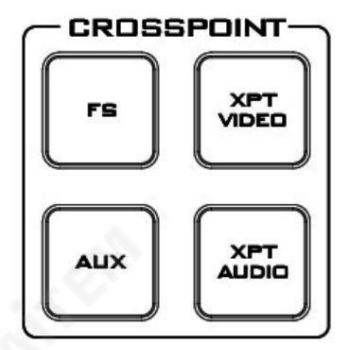

자세한내용은AUDIO FIXED 섹션을참조하십시오.

FS – 프레임저장버튺

HS-2200 CH1~6 비디오채널은 각각의 채널에 자체 프레임 스토어가 있습니다. 이러한 각 프레임 저장소 는 하나의 정지 이미지를 보유할 수 있습니다. 이 정지 이미지는HS-2200 제어판/키보드의 왼쪽 상단 모 서리에있는FS 버튺을사용하여프로덕션으로호춗할수있습니다. FS 버튺을사용하면Frame Store 의 정지 이미지 또는 동일한 비디오 채널에 연결된 라이브 비디오 입력 간에 전환할 수 있습니다.

AUX 소스선택

소스가켜집니다.

입력소스가켜집니다.

프로그램행.

다.

XPT 비디오

HS-2200에는 4개의 사용자 정의 AUX SDI 출력이 있습니다. 이러한 출력 중 하나 또는 모두는 메뉴 옵션 을 통해 보조(AUX) 출력으로 설정할 수 있습니다.

3. 입력 소스의 사전 설정 행이 켜집니다.AUX 버튼을 누른 상태 에서 프리셋 행에서 필요한 입력을 누릅니

AUX 출력 소스는 다음과 같은 방법으로 빠르게 선택할 수 있습니다.

2. AUX 버튼을 누른 상태에서 화면에서 필요한 입력을 누릅니다.

4. AUX 소스가 선택되었음을 확인하기 위해 입력 버튼이 깜박입니다.

XPT 비디오 소스는 다음과 같은 방법으로 빠르게 선택할 수 있습니다.

1. 먼저AUX 버튺을길게누릅니다. 프로그램입력행

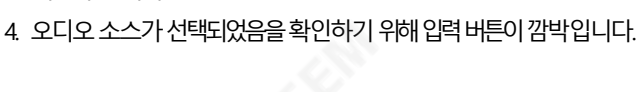

13

3. 입력 소스의 사전 설정 행이 켜집니다. XPT VIDEO 버튼을 누른 상태 에서 사전 설정 행에서 필요한 입

2. XPT VIDEO 버튼을 누른 상태 에서 필요한 프로그램행에입력하십시오.

1. 먼저 XPT VIDEO 버튼을 길게 누릅니다. 프로그램 행

선택항목에따라비디오소스및채널설정할당.

력을누릅니다.

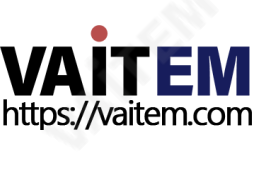

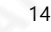

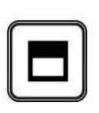

П

세로왼쪽에서오른쪽으로닦습니다.

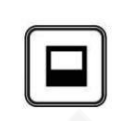

수평으로위에서아래로닦습니다. 수평으로아래에서위로닦습니다.

AITE https://vaitem.com

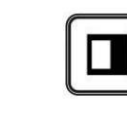

세로 오른쪽에서 왼쪽으로 닦습니다.

전환은 T-바를 사용하여 수동으로 수행하거나 SPEED 및 AUTO TAKE 버튼을 사용하여 자동으로 수행할 수 있습니다.

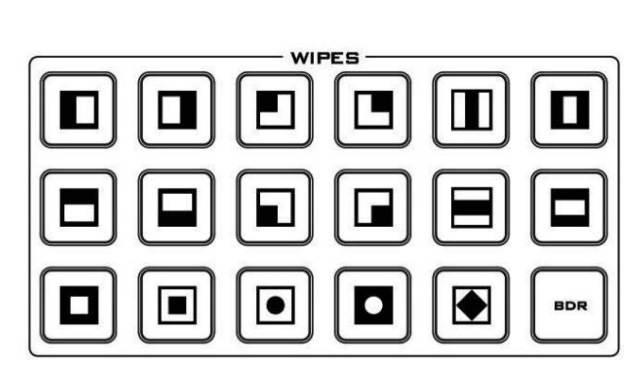

모든 와이프에는 선택적 색상 테두리가 적용될 수 있습니다. 지우기 테두리 너비와 색 상은메뉴시스템내에서선택됩니다.

물티슈 HS-2200에는 17개의 사용자 정의 와이프 버튼과 BDR 버튼이 있습니다.

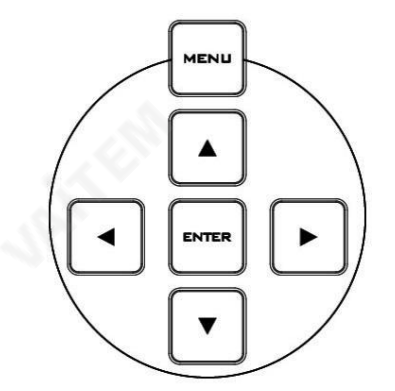

MENU 버튼을 눌러 시스템 구성 메뉴로 들어갑니다. UP, DOWN, LEFT 및 RIGHT 화살표 버튼을 눌러 메뉴옵션을탐색하고값을변경합니다. ENTER 버튺을사용하여수정된설정을저장하고확인합니다.

자세한내용은AUDIO FOLLOW VIDEO를참조하십시오.

비디오채널1을선택하면오디오소스와비디오소스가채널1에서동기화됩니다.

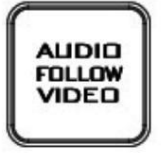

선택한 하나의 비디오채널에 고정된 하나의 오디오 채널을 수동으로 선택합니다.

오디오팔로우비디오

XPT 오디오

메뉴제어

- 4. 오디오 소스가 선택되었음을 확인하기 위해 입력 버튼이 깜박입니다.
- 3. 입력 소스의 사전 설정 행이 켜집니다.XPT AUDIO 버튼을 누른 상태 에서 Preset 행에서 필요한 입 력을누릅니다.
- 2. XPT AUDIO 버튼을 누른 상태 에서 필요 한 프로그램행에입력하십시오.
- 1. 먼저 XPT AUDIO 버튼을 길게 누릅니다. 프로그램 행 입력소스가켜집니다.

XPT 오디오 소스는 다음과 같은 방법으로 빠르게 선택할 수 있습니다.

선택항목에따라오디오소스및채널설정할당.

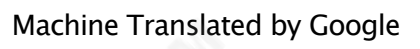

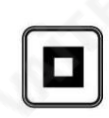

상자바깥쪽가장자리에서중앙으로닦습니다.

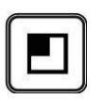

왼쪽위 모서리오른쪽아래로닦음 모서리

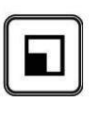

왼쪽하닧모서리오른쪽상닧으로닦기 모서리.

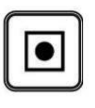

원 중심에서 바깥쪽 가장자리로 닦습니다.

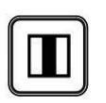

중앙에서 왼쪽 및 오른쪽으로 세로 닦습니다.

중앙에서상닧및 하닧으로수평와이프.

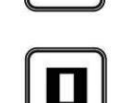

П

원 바깥쪽 가장자리에서 중앙으로 닦습니다.

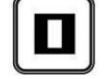

 $\bullet$ 

세로 와이프는 왼쪽과 오른쪽에서 중앙으로 이동합니다.

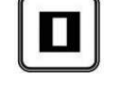

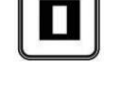

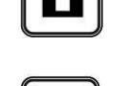

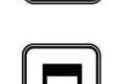

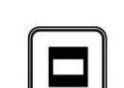

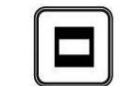

상닧과하닧에서중앙으로수평와이프.

오른쪽 하단 모서리 왼쪽 상단으로 닦기

모서리.

모서리.

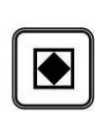

다이아몬드 중앙에서 바깥쪽 가장자리로 닦습니다.

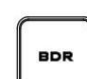

테두리: 테두리 지우기 활성화/비활성화

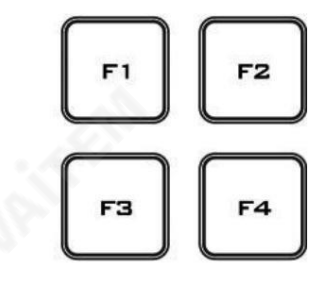

미정

기능(F1~F4)

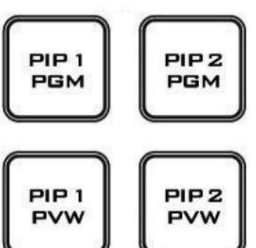

PIP 미리보기및 PIP 프로그램

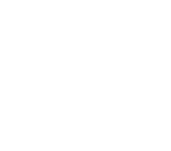

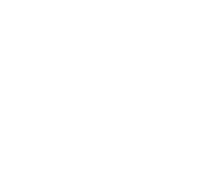

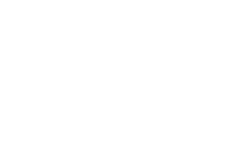

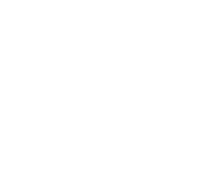

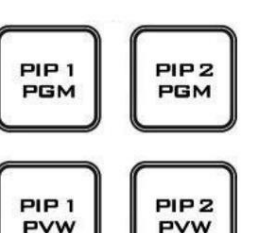

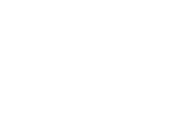

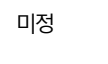

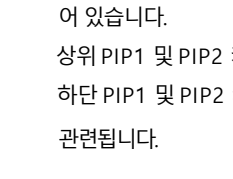

HS-2200 제어판/키보드의 오른쪽 상단을 보면 4개의 PIP 키가 있습니다. 프로그램 및 미리 보기로 레이블이 지정되

상위 PIP1 및 PIP2 키는 프로그램 출력에서 PIP(Picture In Picture) 이미지를 활성화하는 것과 관련이 있습니다. 하단 PIP1 및 PIP2 키는 다중 보기 또는 미리 보기 출력에서 PIP(Picture In Picture) 이미지를 활성화하는 것과

자세한 내용은 화면 속 화면 기능을 참조하십시오.

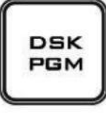

**DSK** PVW DSK 미리보기및 DSK 프로그램

HS-2200 제어판/키보드의 오른쪽 상단을 보면 DSK 키가 2개 있습니다. 프로그램 및 미리 보기로 레이블이 지정되 어 있습니다.

상위 DSK 키는 프로그램 출력에서 다운 스트림 키잉을 활성화하는 것과 관련이 있습니다. 더 낮은 DSK 키는 다중 보 기 또는 미리 보기 출력에서 다운 스트림 키잉을 활성화하는 것과 관련됩니다.

자세한내용은DSK 기능(27페이지)을 참조하십시오.

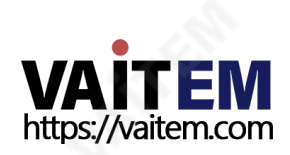

상자 중앙에서 바깥쪽 가장자리로 닦습니다.

오른쪽 위 모서리 왼쪽 아래로 닦기

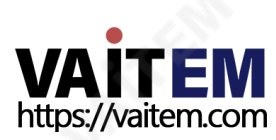

MIX

이 버튼을 누르면 다음 전환을 위한 기본 A/B 디졸브가선택됩니다.

16

혼합

자동테이크

이것은 현재 프로그램 소스에서 선택된 미리보기 소스로 자동화된 전환을 수행합니다. 선택한 트랜지션 와이프 또는 MIX도 사용됩니다. 전환 타이밍은 선택한 속도 버튼으로 설정됩니다.

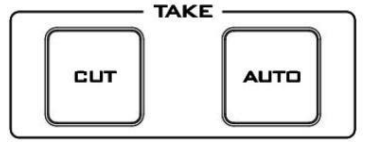

자르다 이것은 현재메인 소스에서 선택된 서브 소스로 간단한 즉시 전환을 수행합니다. 선택한 트랜지션 와이프 또는 MIX 가사용되지않습니다.

WIPE

WIPE 버튼은 선택된 프로그램과 프리셋 소스 간의 와이프 효과 전환이 필요할 때 선택됩니다. 이 WIPE 효과는 T바 를 수동으로 이동하거나 AUTO TRANS 버튼을 눌러 생성됩니다.

닦음

참고: HS-2200 메뉴로들어가 콘솔 설정을 선택하여 설정 하십시오. 속도버튺위로.

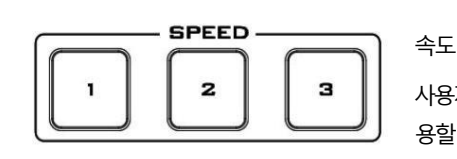

사용자가 정의할수 있는 세 가지 속도 버튼이 있습니다. 속도 버튼을 누름으로써 사용자는 AUTO TAKE 버튼을 사 용할 때 걸리는 시간 또는 전환 속도를 선택합니다.

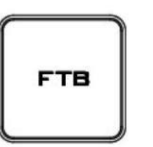

페이드투 블랙, 이 버튼은 현재 비디오 프로그램 소스를 블랙으로 페이드합니다. 다시 누르면 완전한 검정색에서 현재 선택된 프로그램 비디오 소스로 반대로 작동합니다.

FTB

로고1

사용자는LOGO 2와CLOCK을 동시에표시할수없습니다.대싞LOGO 1과CLOCK을 함께사용하거나LOGO 1 과LOGO 2를함께사용하십시오.

로고2 또는시계

 $\begin{array}{c} \rule{0pt}{2.5ex} \textbf{LOGO} \\ \rule{0pt}{2.5ex} \end{array}$ CLOCK LOGO 1 및 LOGO 2 버튼은 HS-2200 미리보기 및 프로그램 출력에 미리선택된 로고를 표시하는 데 사용됩니다. 버 튼이 활성화되면 선택한 로고가 표시됩니다. 이 로고는 스위처의 메모리에서 선택되고 메뉴 옵션을 사용하여 배치됩 니다.

LOGO<br>1

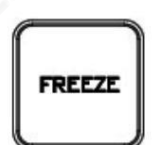

프로그램 소스 이미지를 고정하거나 선택한 라이브 비디오로 돌아가기 프로그램 소스.

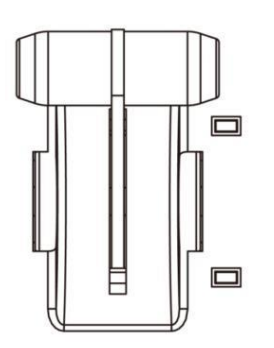

T-Bar는 메뉴 옵션에서 선택한 두 가지 모드 중 하나로 작동할 수 있습니다.

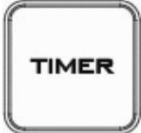

시간제노동자

티바

얼다

습니다.

일부 믹싱 또는 스위칭 애플리케이션에서는 카운트다운 타이머를 사용하는 것이 유용합니다. 입력이미리 녹화된 비디 오 클립일 수 있으며 언제 전환할 준비가 되었는지 알아야 합니다.

현재 프로그램 소스에서 선택한 프리셋 소스로 수동 제어 전환을 수행합니다. 선택한 전환 와이프 또는 디졸브가 사용 됩니다. T-Bar가 최대한 멀리 이동하면 소스 간 전환이 완료됩니다. T-바 옆에는 전환이 완료되면 켜지는 표시기가 있

이 카운트다운 타이머 기능은 일반 시계 기능의 오른쪽에 있는 HDMI 멀티뷰 출력의 상태 영역에서만 볼 수 있습니다. 타이머는 하나의 입력채널, 여러채널 또는 모든 채널에 대해 선택할 수 있습니다.

TIMER 버튼이 활성화되고 사용자가 선택한 입력 채널로 전환하면 HDMI 멀티뷰에서 카운트다운이 시작됩니다.

분 및 초 닧위의카운트다운값(MM:SS).

카운트다운이 0에 도달하면 사용자는 다른 입력 채널로 전환하거나 전환할 수 있습니다. 카운트다운이 0에 도달하 면 스위처는 선택한 프리셋 소스로 자동 변경되지 않습니다.

카운트다운설정지정

1. PRESET CH1~6 중하나의채널을선택합니다.

2. MENU 키를눌러ON PREVIEW SETTING 으로들어가COUNT DOWN SETTING을 설정합니다.

3. ENTER 키를눌러설정을저장하고MENU 모드를종료합니다.

4. TIMER 키를 눌러 PROGRAM CH1~6 중 하나의 채널을 선택합니다(1단계 채널 설정과 동일).

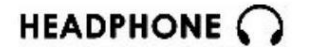

헤드폰소켓

기존헤드폰용¼" / 6.3mm 스테레오헤드폰소켓.

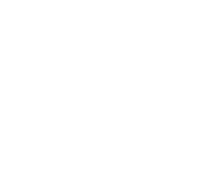

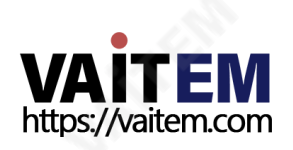

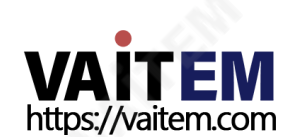

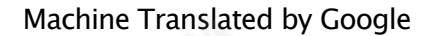

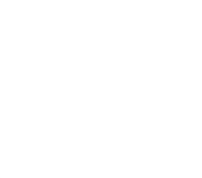

18-18-18

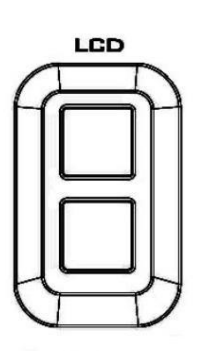

**INTERCOM** 

LCD 또는 INTERCOM에서 헤드폰 및 스피커 오디오 소스를 선택합니다.

VÒL.

헤드폰 또는 헤드셋 볼륨 레벨을 제어합니다. 헤드폰 섹션을 사용하여 모든 소스(LCD 또는 인터콤)를 정확하게 모니터링하십시오.

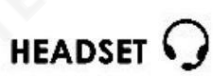

헤드폰 소켓(HS-2000L 또는 모니터) 기존헤드폰용¼" / 6.3mm 스테레오헤드폰소켓.

LCD / 인터콤

헤드폰 볼륨 컨트롤

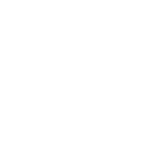

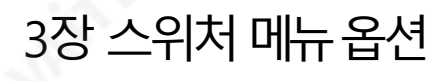

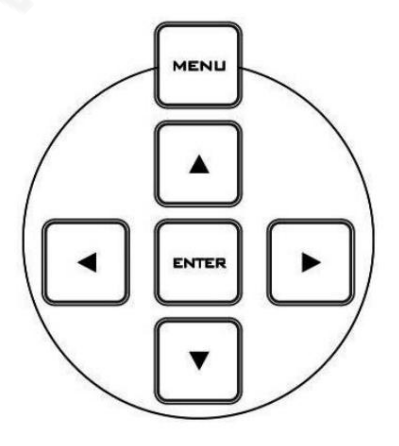

ENTER 버튺을누르면메인메뉴목록이HDMI 1 멀티뷰춗력에표시됩니다.

이 섹션에서는 HS-2200 HDMI 1 Multi-view에 나타나는 순서대로 메뉴 옵션을 다룹니다. 이러한 2 이 사용 설명서의 다른 곳에서도 더 자세히 나타날 수 있습니다. 사용 중인 펌웨어 버전에 따라 옵션 이 다를수있습니다.

선택한 설정이 ENTER 버튼으로 확인되면 스위처의 비휘발성 메모리에 저장됩니다.

\* 이 테이블은 HD 1080i 모드에서 생성되었습니다.

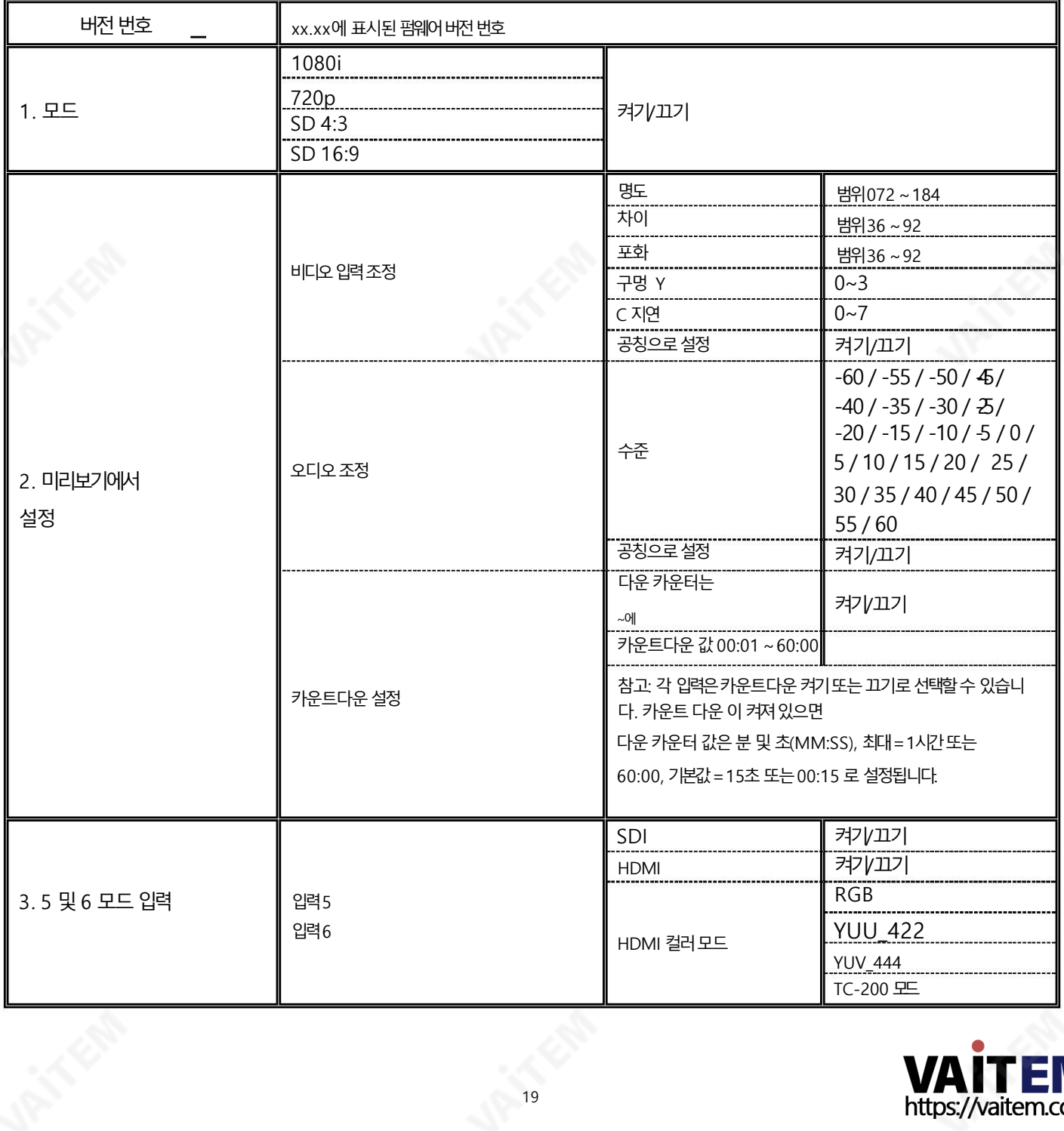

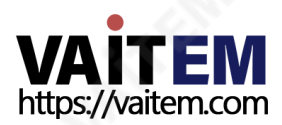

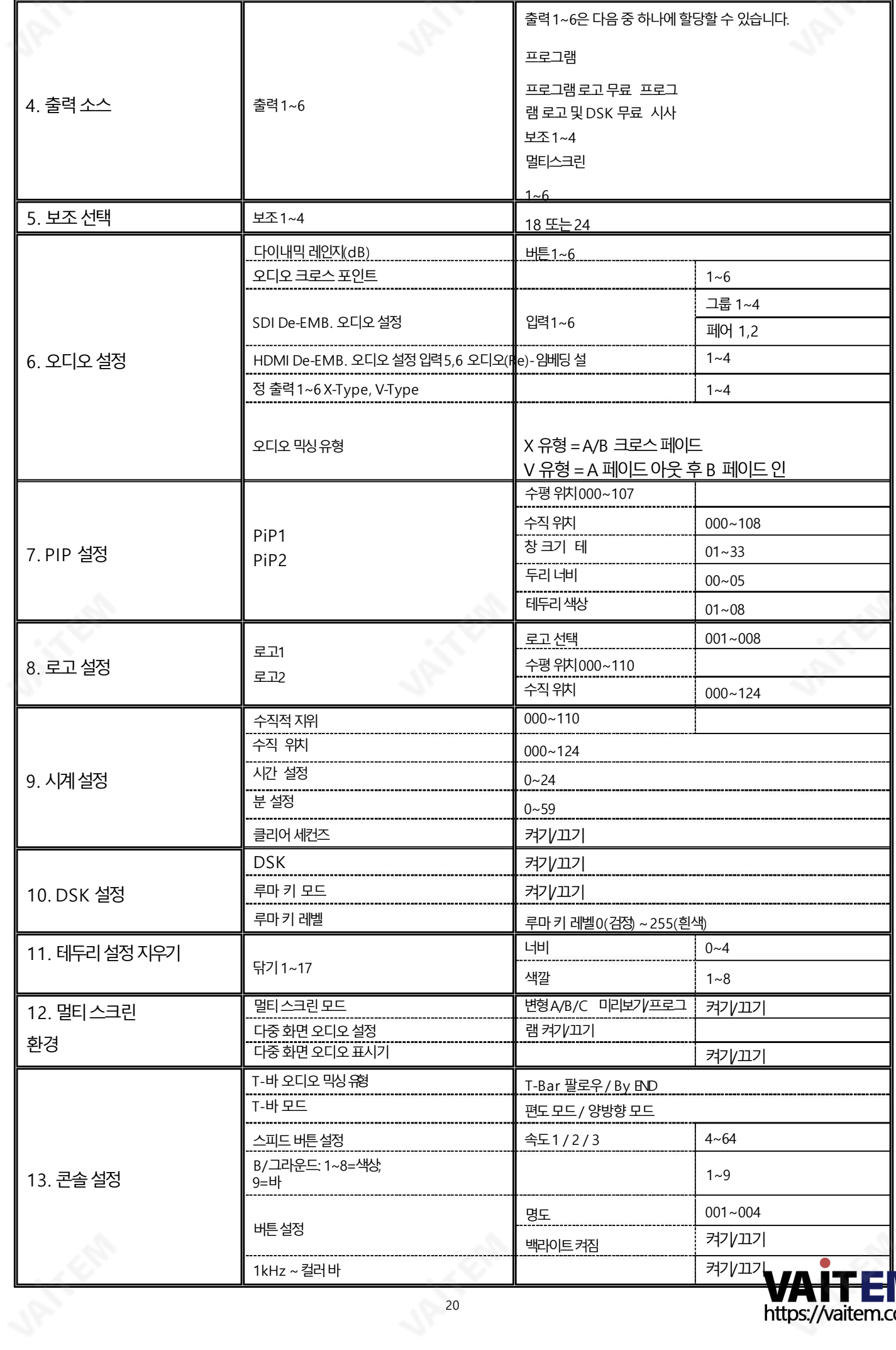

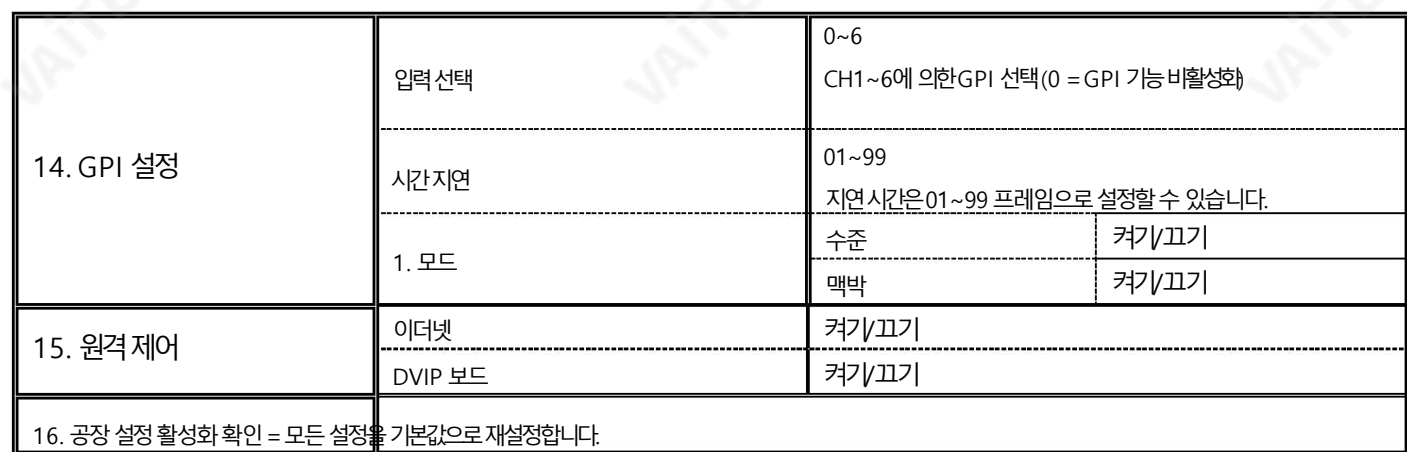

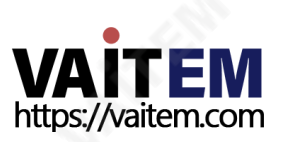

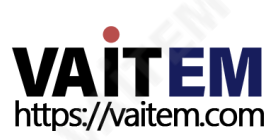

베이스스테이션또는모든채널의모든통싞을음소거합니다.

음소거버튺

채널버튺1~8

니다.

버튼은 또한 페이징 중인 채널이 있는지 여부를 나타내며 페이징에 응답할 때까지 페이징 채널이 주황색으로 깜박입

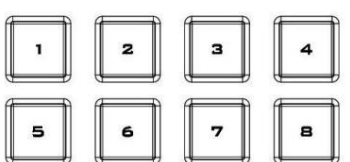

**ALL** 

모든 활성 채널은 운영자 또는 다른 활성 채널의 모든 통신을 듣게 됩니다.

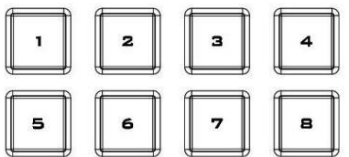

개별 채널과의커뮤니케이션을 엽니다. 주어진 시간에 둘 이상의 채널이 활성화될 수 있으며 활성 채널은 빨간색으 로 켜집니다.

젂체버튺 모든 채널과의커뮤니케이션을 엽니다. 모든 채널은 운영자 또는 TALK 버튼을 사용하는 다른 채널의 통신을 듣게 됩니다.

 $rule$ 

HOME

 $\mathbb T$ 

MUTE

 $\boxed{\phantom{1}}$ 

PUSH **MIC MODE** MIC MODE<br>ET DYNAMIC **CONDENSER**  XLR 마이크소켓

결합된XLR

구즈넥마이크.

• XLR은 콘덴서 마이크를 지원합니다.

USB 포트

2

 $\mathbf{I}$ 

**ALL** 

з

4

**USB LIGHT MONITOR** UPGRADE

MIC O

USB LED 조명 전원공급 장치 및 17.3인치 모니터 펌웨어 업그레이드용USB 포트.

콘덴서 또는 다이나믹 용 XLR / ¼"(6.3mm) 잭 마이크 입력

• 1/4"(6.3mm) 잭은 다이나믹 구즈넥 마이크를 지원합니다.

4.1 인터콤기능

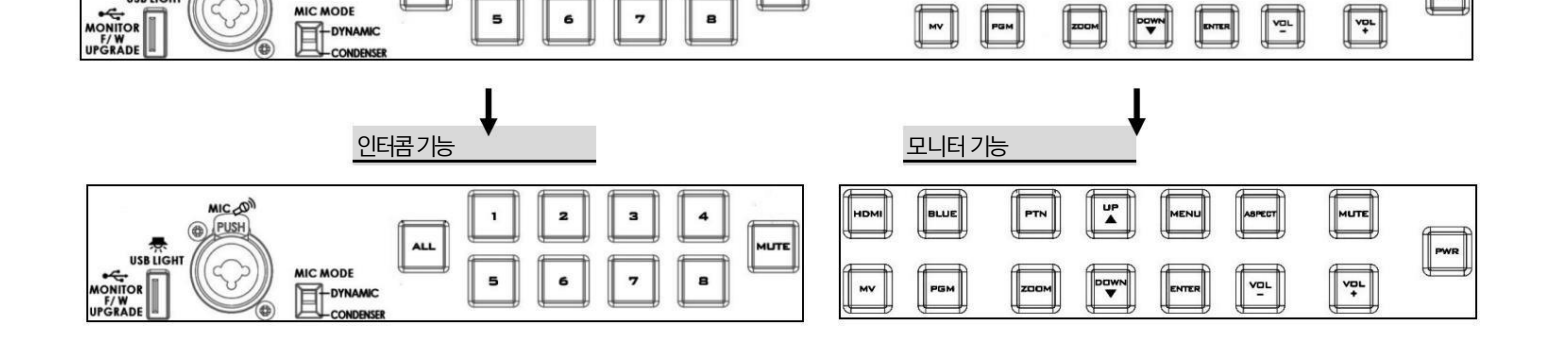

MUTE

4장 인터콤 및 모니터 제어판

MIC 20

# 4.2 모니터기능

소스선택버튺 HDMI, MV(멀티뷰), PGM(프로그램) 중에서 사용 중인 입력 유형을 선택합니다.

푸른

이 버튼을 누르면 입력 신호의 적색 및 녹색 성분이 제거됩니다. 입력의파띾색구성요소맊화면에표시됩니다. 이를통해크로마와위상을조정할수 있습니다. (위상 조정은NTSC 싞호에서유효합니다).

PTN

누르면 내부적으로 생성된 SMPTE 75% 컬러 바가 표시됩니다. 다시 누르면 이전에 선 택한비디오입력으로돌아갑니다.

줌

이 기능은720p 해상도이상의HD-SDI 및 HDMI 소스와 함께 사용하도록 설계되었습니다.이 버 튼을 누르면 디스플레이의 비디오가 확대됩니다. 이것은 엄격하게 확대/축소 기능이며 화면을 채우 기 위해 소스 픽셀의 기본 종횡비를 변경하지 않습니다.

ZOOM 버튼을 사용하면 줌 x1, x2, x4 및 x8 사이에서 픽셀 줌 기능을 전환할 수 있습니다.

 $\overline{\bullet}$ 

메뉴탐색버튺

설정메뉴표시및 탐색-자세한내용은메뉴옵션을참조하십시오.

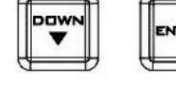

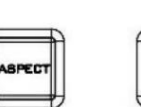

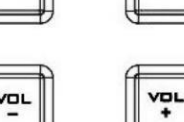

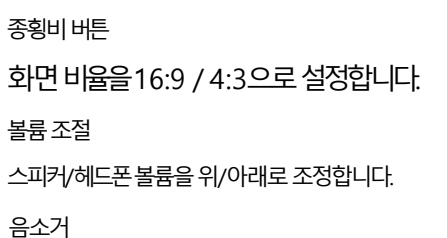

내부스피커또는헤드폰소켓의오디오를음소거합니다.

HS-2200 모니터 전원을 켜고 끕니다.

힘

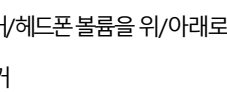

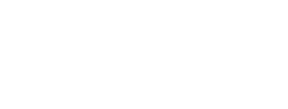

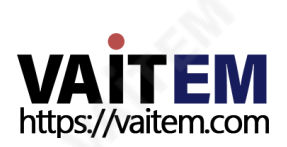

# 5장 모니터 메뉴 옵션

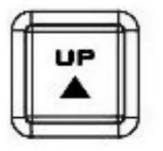

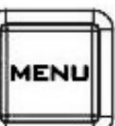

HS-2200 모니터는 화면 메뉴를 통해 설정할 수 있습니다. 화면 메뉴를 표시하려면 MENU 버튼을 누르십시오.

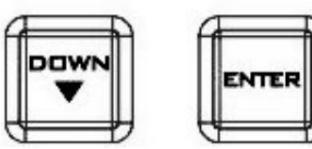

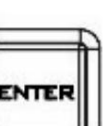

Enter 버튺을눌러MENU 모드를시작하거나종료합니다.

메뉴는 위/아래 버튼을 사용하여 탐색됩니다.

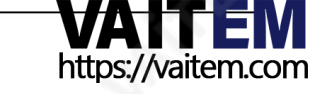

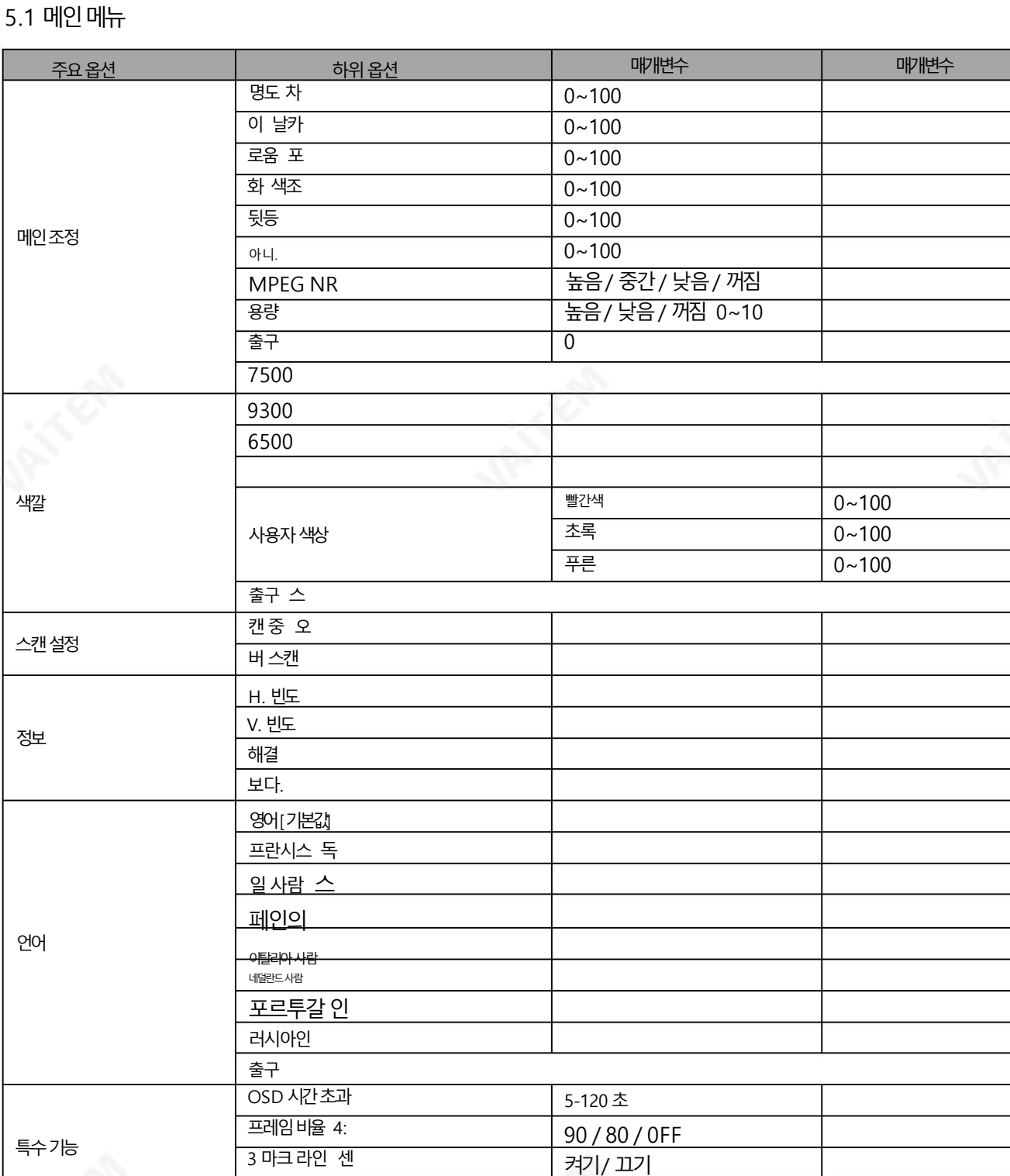

트럴마크

켜기/ 끄기

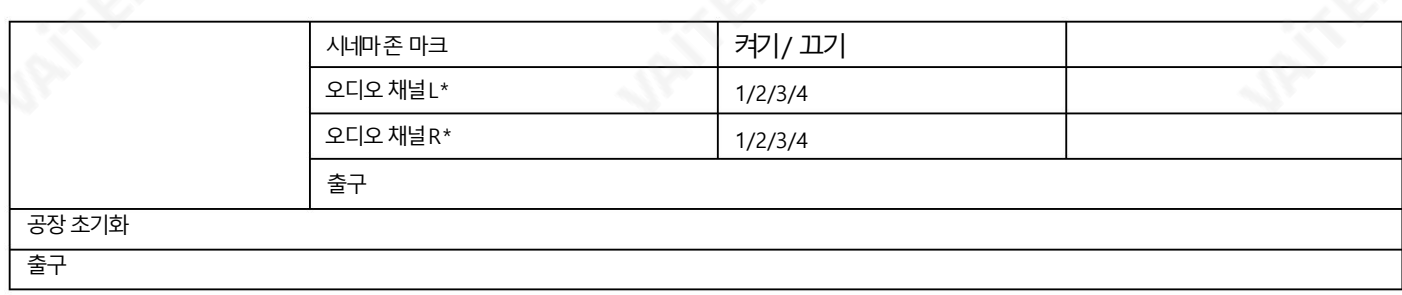

\* PGM에서만 선택 가능; 외부HDMI 및 MV는 1과 2에서만 허용됩니다.

#### 메인조정

표시되는 첫 번째 메뉴는 MAIN ADJUST 메뉴입니다.

MAIN ADJUST 메뉴에액세스하려면 Enter 키를 누르면 밝기 설정이 강조 표시됩니다.

밝기를 조정하려면 Enter 키를 다시 누릅니다. 위/아래 버튼을 사용하여 설정을 변경한 다음 Enter 키를 눌러 새 값을 저장하고 주 메뉴로 돌아갑니다.

다른 설정(Brightness, Contrast, Saturation, Sharpness, TINT)을 선택하려면위/아래버튺을사용하세요.

다른 값을 설정하려면 동일한 절차를 따르십시오.

#### 색깔

메뉴에액세스하려면Enter 키를눌러색상조정옵션이강조표시되도록합니다.

선택한 색상 설정에 대한 옵션에 액세스하려면 Enter 키를 다시 누릅니다.

위/아래버튺을사용하여사용가능한색상설정을탐색합니다.

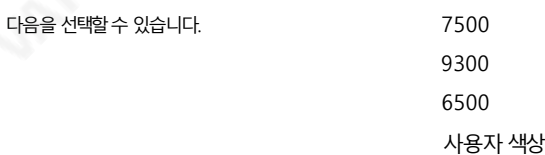

#### 정보

시스템정보 메뉴에는 모니터의 수평 주파수, 수직 주파수, 해상도 및 펌웨어 버전이 표시됩니다.

선택하면정보가다음과같이표시됩니다.

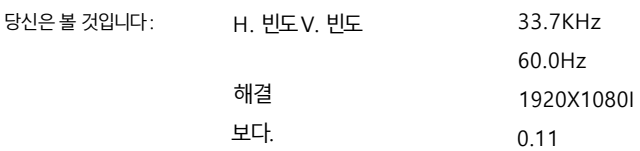

특수기능

특수 기능 메뉴에는 OSD TIMEOUT, 프레임 비율, 4:3 MARK LINE, Central Mark, Cinema Zone Mark 및 오디오 채널 L&R에 대한 설정이 있습니다.

선택한 설정의 옵션에 액세스하려면 Enter 키를 다시 눌러 옵션이 강조 표시되도록 합니다.

위/아래 버튼을 사용하여 사용 가능한 옵션을 탐색합니다.

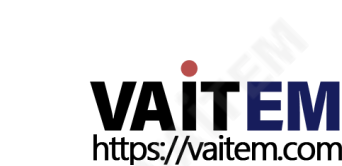

다음을선택할수 있습니다.

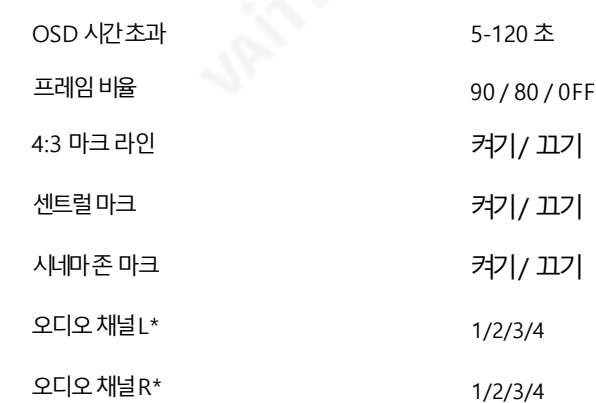

# 공장초기화

모니터 메뉴는 모니터의 모든 설정을 공장 기본값으로 되돌리는 공장 초기화 옵션을 제공합니다.

모니터를재설정하려면MENU 버튺을누른다음UP / Down 버튺을사용하여FACTORY RESET 옵션으로이동하십시오.모니터를재설정하려면ENTER를 다시누르십시오.몇초후에모니터가재설정됩니다.

# 5.2 펌웨어 업데이트 절차 모니터링

때때로 Datavideo는 새로운 기능을 추가하거나 현재 HS-2200 모니터 펌웨어에서 보고된 버그를 수정하기 위해 새 펌웨어를 출시할 수 있습니다. 고객은 원하 는 경우 펌웨어를 직접 업데이트할 수 있으며 이 방법을 선호하는 경우 현지 딜러나 리셀러에게 도움을 요청할 수 있습니다.

이 페이지에서는 펌웨어 업데이트 프로세스를 설명하며 완료하는 데 총 약 15분이 소요됩니다.

HS-2200 모니터에서 펌웨어를 성공적으로 업그레이드하려면 다음이 필요합니다.

HS-2200 모니터 용 최신 펌웨어 업데이트.

이 펌웨어 파일은 지역 Datavideo 사무실이나 대리점에서 구할 수 있습니다.

USB A 커넥터가 있는 USB 2.0 펜 드라이브 128MB 이상.

펌웨어업데이트방법

- 1. 제공된 압축 아카이브 또는 rar 폴더의 압축을 풉니다.
- 2. USB 2.0 펜 드라이브의 내용을 비우도록 닦습니다.
- 3. 압축을 푼/추출된 파일을 USB 2.0 펜 드라이브로 전송/복사합니다. 파일 이름이 MSTFLASH.bin으로이름이변경되었습니다.
- 4. USB 2.0 펜드라이브를모니터버튺패널젂면에MONITOR F/W UPGRADE라고 표시된USB 2.0 포트에연결합니다.
- 5. HS-2200 을 재부팅 하면 자동으로 업데이트가 진행됩니다.
- 6. 프로세스가끝나면HS-2200 모니터가재부팅됩니다.

업데이트 프로세스가 시작되면 응답하지 않는 장치가 발생할 수 있으므로 어떤 식으로든 중단되어서는 안 됩니다.

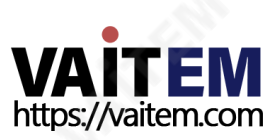

6장 고급응용

## 1. HS-2200과 함께 CG-200 소프트웨어를 사용하는 방법

CG-200 Character Generator 소프트웨어를 사용하면 제작자가 Windows 랩톱 또는 Windows PC에서 전문적인 오버레이를 생성할 수 있으며, 여 기서 CG-200은 HDMI 인터페이스를 통해 컴퓨터에서 생성된 비디오 스트림을 출력합니다. 이 소프트웨어는 프로덕션 환경에서 자막이 필요한 경우 HS-2200에 내장된 타이틀 오버레이 시스템(TC-200) 과 완벽하게 작동합니다. 그러나 이 기능을 사용할 때 다음 하드웨어 제한 사항이 적용될 수 (卷) 다.

- 내장된 타이틀 오버레이 시스템(TC-200) 은 ATI 및 Intel과 더 나은 호환성 성능을 가지고 있습니 다. VGA 그래픽 카드.
- NVIDIA 그래픽 카드와 함께 사용할 경우 색상 차이와 같은 호환성 문제가 발생할 수 있습니다.

Datavideo의 공식 웹사이트 방문 http://www.datavideo.com/product/CG-200 [최](http://www.datavideo.com/product/CG-200)신 CG-200 소프트웨어의 무료 사본을 다운로드합니다. 그빤 음 아래에 설명된 단계에 따라 HS-2200과 함께 CG-200 Character Generator 소프트웨어를 설정하십시오.

# 1. HDMI 케이블을 이용하여 PC와 HS-2200(CH-6)을 연결해요

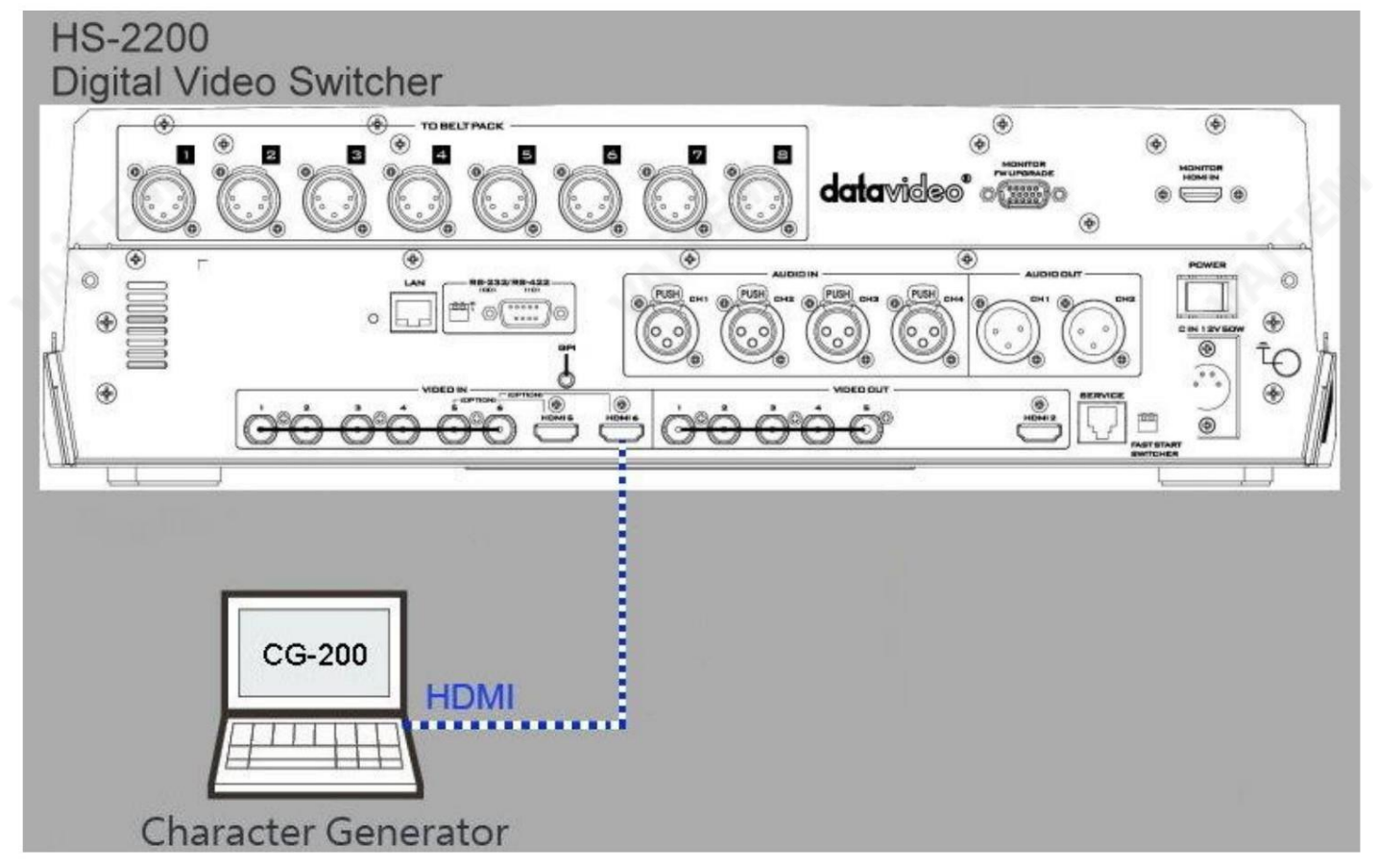

#### 2. HS-2200 메인 메뉴로 진입하여 비디오 표준을 설정합니다.

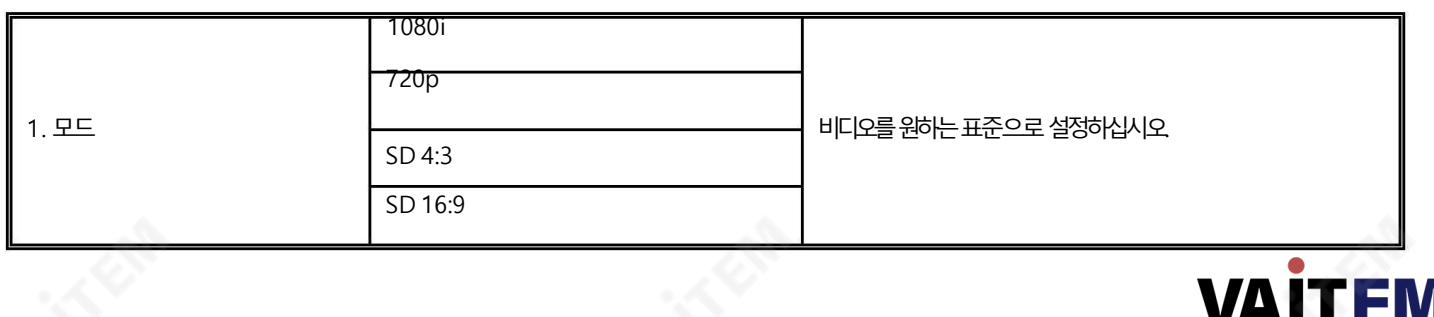

https://vaitem.com

3. HS-2200 메인 메뉴로 들어가 비디오 입력 6을 HDMI로 설정합니다.

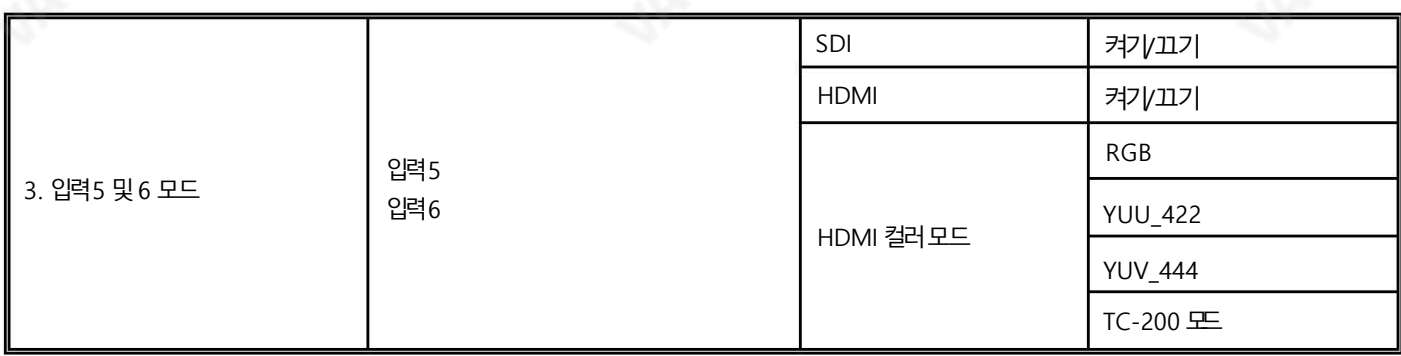

4. HS-2200 제어 키보드에서 다운스트림 키를 활성화합니다. 자세한 내용은 DSK 기능 섹션을 참조하십시오.

5. PC에CG-200 소프트웨어를설치합니다.

1 닧계:

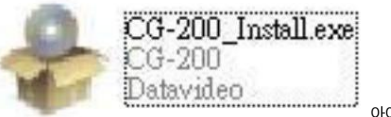

아이콘을클릭하여CG-200을설치합니다.

2 단계: 설치 마법사를 따라 소프트웨어를 설치합니다.

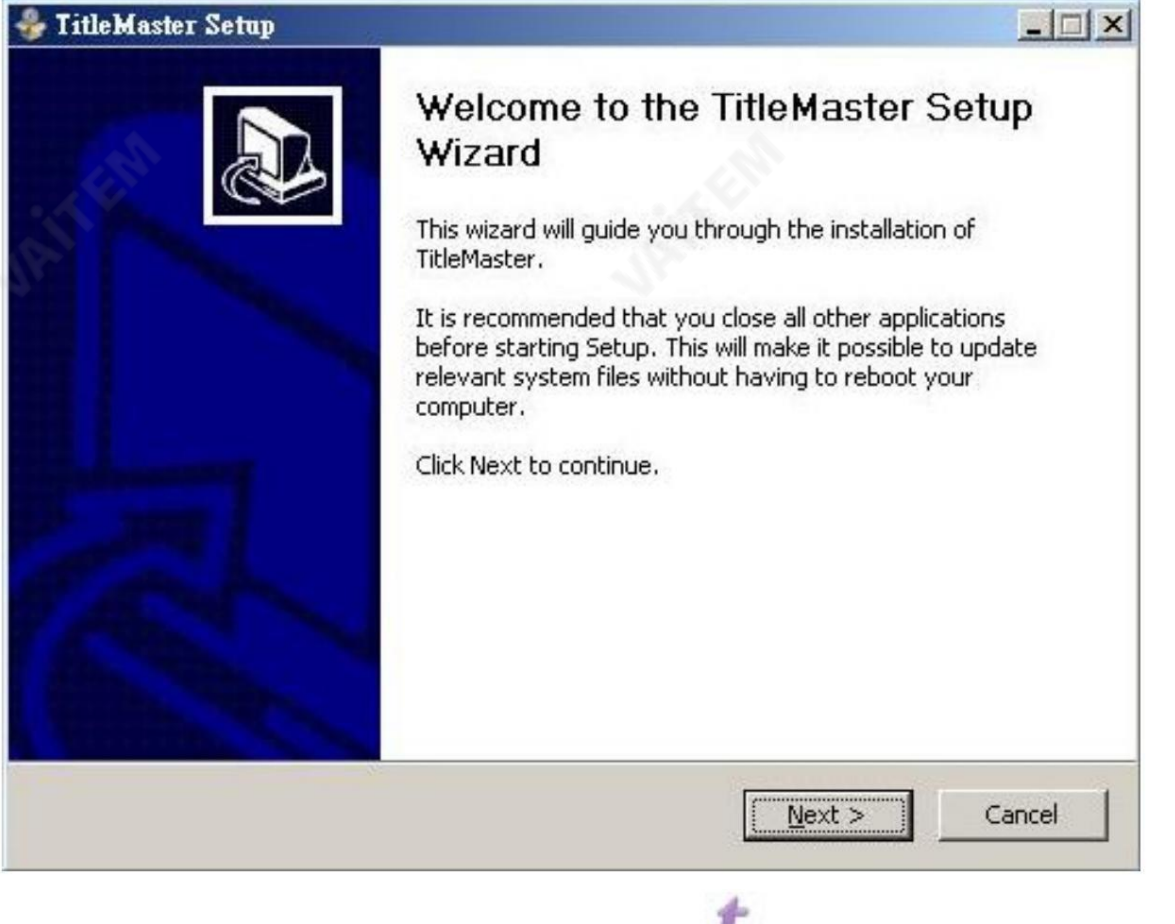

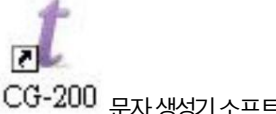

3 닧계: 완료되면CG-200 아이콘을두번클릭합니다. 문자생성기소프트웨어를엽니다.

6. 설정 기본 설정을 클릭하여 비디오 모보를 선택합니다(비디오 모드는 HS-2200과 동일해야 함).

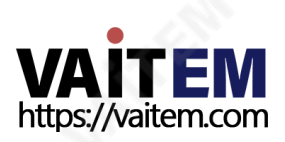

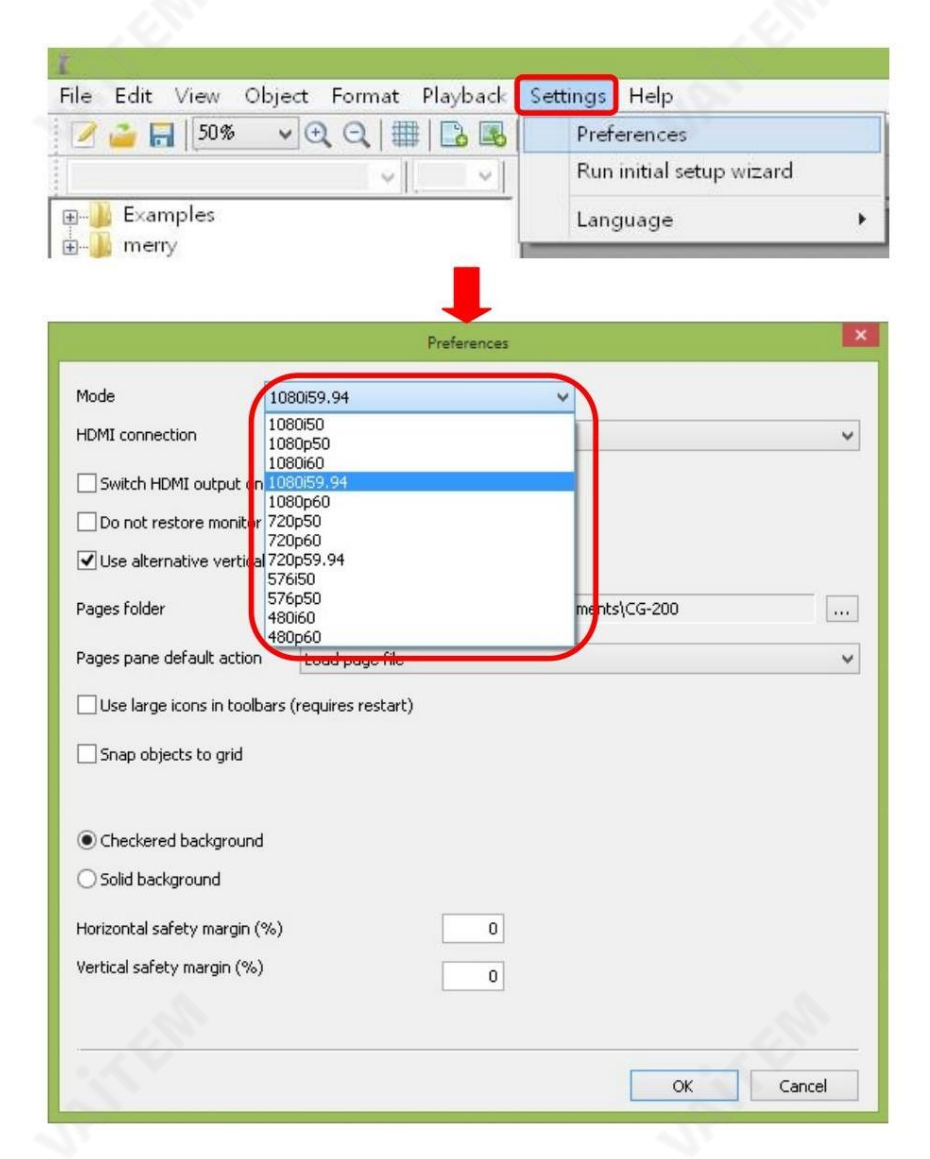

7. CG 데이터를 재생할 DEMO 파일을 선택합니다. (영상 규격은 HS-2200과 동일해야 합니다)

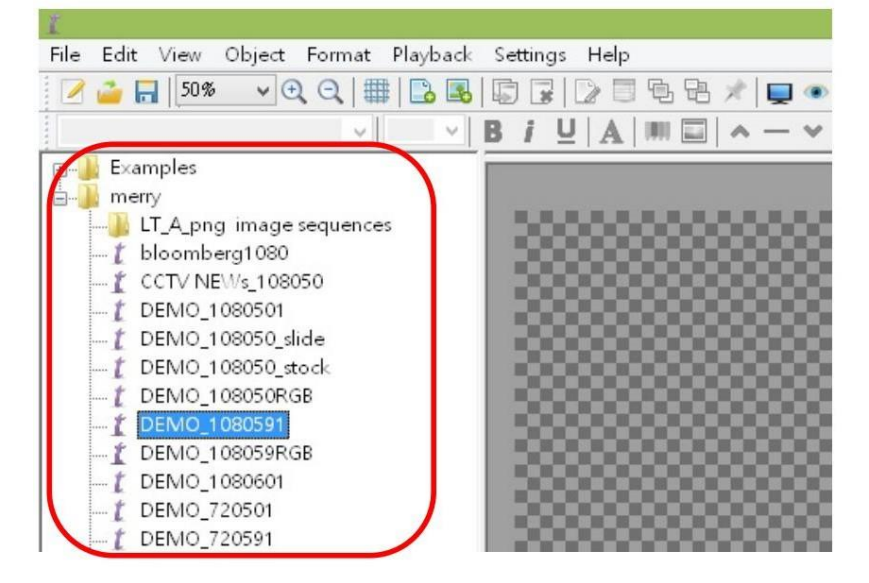

#### 8. HDMI 춗력을"ON"으로설정합니다.

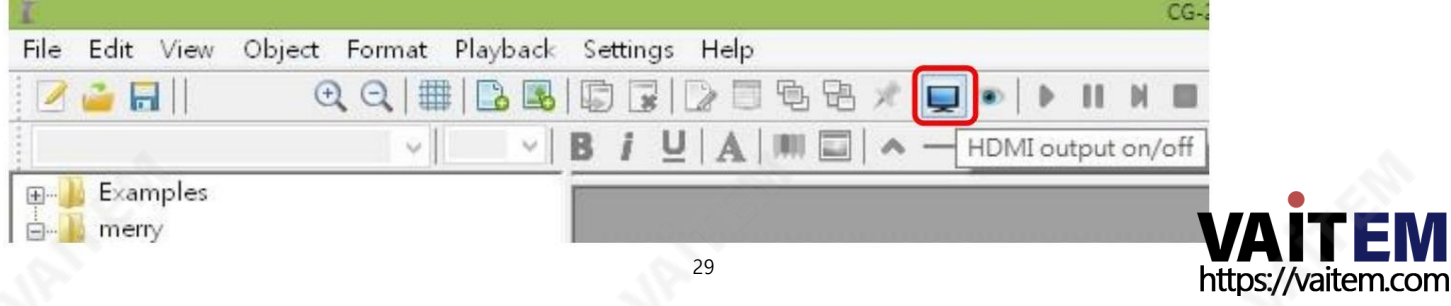

9. "모두 재생"을 입력하여CG 기능을 활성화합니다.

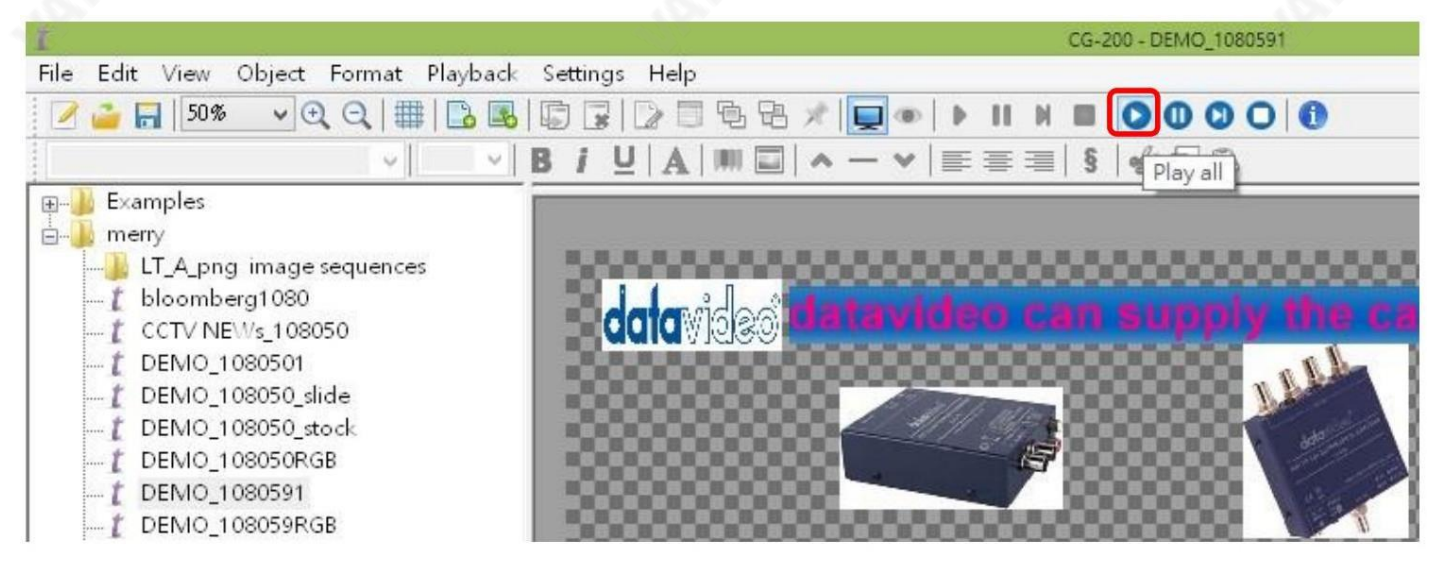

# 6.2 HS-2200 비디오레이어

HS-2200은 비디오 및 오디오 소스를 혼합할 뿐만 아니라 표준 화질 또는 고화질 디지털비디오 스위처입니다.PIP(Picture in Picture), DSK L UMA KEY 및 LOGO와 같은 추가 기능이 있습니다.

HS-2200의 PIP, DSK LUMA KEY 및 LOGO 기능을 사용하기 전에 먼저 HS-2200 프로그램(PGM) 출력에서 비디오 레이어의 순서를 여#는 것이도움이될수있습니다.

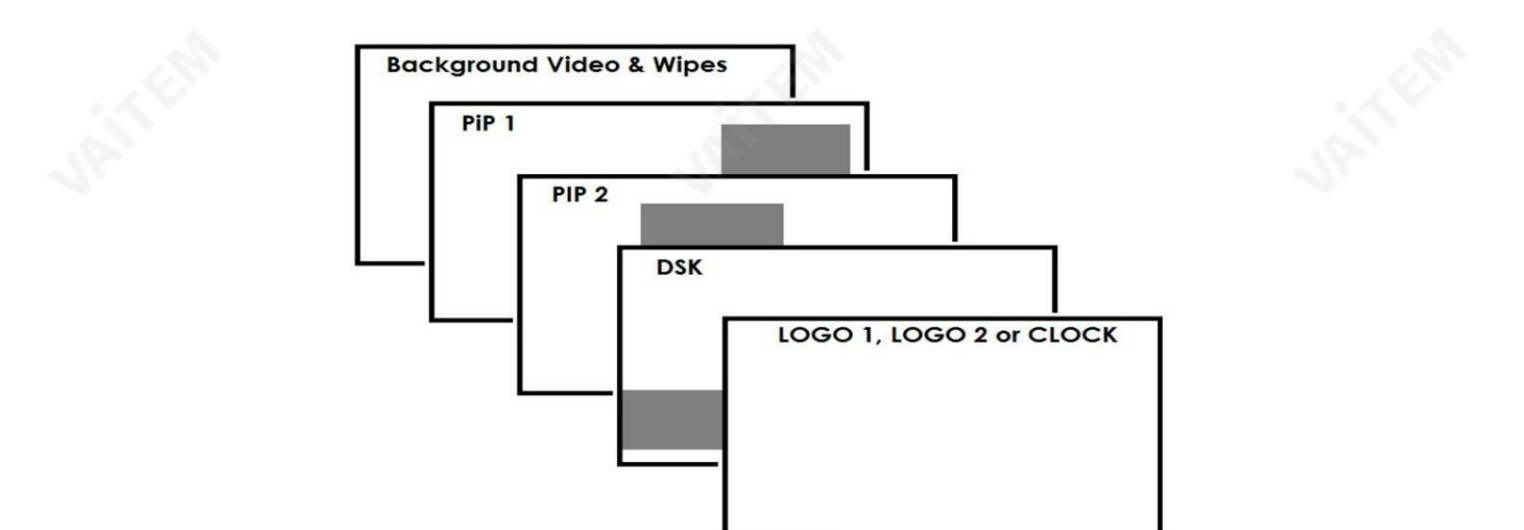

배경 비디오레이어 는 HS-2200과 믹싱 및 전환할 때 일반 비디오 레이어입니다.Program 출력의 전체 화면 영역을 차지합니다. 이 레이어는 앞 에 있는 PIP, DSK 및 LOGO 레이어에 의해 숨겨지거나 부분적으로 숨겨질 수 있습니다.

PIP 1 레이어 는 전체 화면을 차지하지 않으며 활성화된 경우 배경 비디오 레이어 앞에 표시됩니다. 일부 설정에서는 PIP 1 이미지가 PIP 2 이미지 뒤에 숨겨질 수 있습니다. 이것은 잘못이 아닙니다.

픿요한경우PIP 1 또는PIP 2 이미지의위치또는크기를변경합니다.

PIP 2 레이어 는 전체 화면을 차지하지 않으며 활성화된 경우 배경 비디오 및 PIP 1 레이어 앞에 표시됩니다. 일부 설정에서 PIP 1 이미지는 PIP 2 이미지를 숨길 수 있습니다. 필요한 경우 PIP 2 또는 PIP 1 이미지의 위치 또는 크기를 변경합니다.

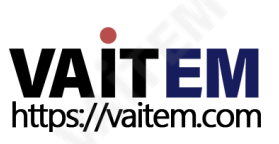

DSK 레이어 는 전체 화면을 차지할 수 있습니다. 이 레이어를 잘못 설정하면 그 뒤에 있는 비디오 레이어가 제대로 표시되지 않을 수 있습니다. DSK 1 설 정을 다시 조정하거나 HS-2200에서 DSK1 기능을 끕니다.

그 뒤에있는 비디오를 복원합니다.

LOGO 및시계레이어는젂체화면을차지하지않으며다른모든레이어는이를통해볼수있습니다.로고가잘못배치되면비디오,PIP 또는CG LUMA KEY 레이어의 중요한 부분을 부분적으로 숨길 수 있습니다.

일반적으로로고또는스테이션ID 버그는화면모서리에배치됩니다.

주의: 가능한 경우 프로그램 출력에 잘못 표시되는 것을 방지하기 위해 라이브 프로덕션 시작 전에 상위 비디오 레이어 요소를 준비하고 배치하십시오.

대부분의 방송사에는 영상, 이미지, 음악, 로고, 화면 텍스트 사용에 대한 지침과조언이 있으므로 제작을 계획할때 미리 확인하는 것이 가장 좋습니다. 관련 권한이 있을 때까지 저작권 보호 콘텐츠를 사용하지 마십시오. 로열티 프리 비디오, 이미지 및 음악에 대한 정보는 널리 이용 가능하며, 지역 대리점 에문의하거나인터넷에서조언을검색하십시오.

### 6.3 PIP 기능

HS-2200 PIP(Picture in Picture) 기능을 사용하면 선택한 전체 크기 배경 이미지 위에 하나 또는 두 개의 작은 PIP 이미지를 배치할 수 있습니다. 더 작은 PIP 이미지는 미리 정의된 크기로 설정하고 사전 설정/프로그램 화면 영역 내 거의 모든 위치에 배치할 수 있습니다. 이러한 PIP 창에는 색상 테 두리가 적용될 수 있으며 기본 PIP 디졸브 전환을 사용하여 프로덕션으로 가져올 수 있습니다.

### PIP 설정

PIP 기능을 활성화하기 전에 프로덕션에 적합한 옵션을 설정하거나 선택하는 방법을 이해하는 것이 가장 좋습니다. HS-2200 키보드의 MENU 영역 에 서 ENTER 키 를 누릅니다. 아래쪽 화살표 키를 사용하여 PIP 설정 옵션 으로 이동합니다. 여기에 제공된 PIP 메뉴 옵션은 다음과 같습니다

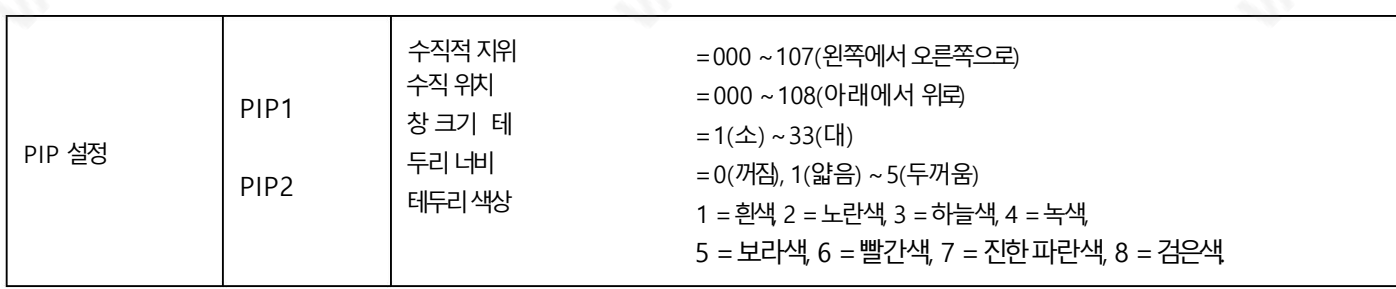

# PIP 프리셋및PIP 프로그램

HS-2200 제어판/키보드의 오른쪽 상단을 보면 4개의 PIP 키가 있습니다.

이들은프로그램및 사젂설정으로레이블이지정됩니다.

상위 PIP1 및 PIP2 키는 프로그램 출력에서 PIP(Picture In Picture) 이미지를 활성화하는 것과 관련이 있습니다.

하단 PIP1 및 PIP2 키는 다중 보기 또는 미리 보기에서 PIP(Picture In Picture) 이미지 활성화와 관련됩니다.

춗력.

# 비디오소스입력을PIP에할당

하단 PIP1 또는 PIP2 버튼을 사용하여 선택한 PIP 비디오 레이어에 선택한 비디오 입력을 할당할 수 있습니다.

먼저 하단 행에서 필요한 PIP 버튼을 길게 누릅니다. 입력 소스의 사전 설정 행이 켜집니다. 1.

2. PIP 버튼을 누른 상태에서 을 눌러 사전 설정 행에서 필요한 입력을 선택합니다.

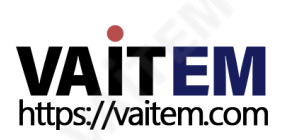

3. 입력이 선택되었음을 확인하기 위해 입력이 깜박입니다.

이 선택은 HDMI Multi-view에서도 확인되며 선택한 입력 이미지 옆에 P1 또는 P2 레이블이 표시됩니다.

### 6.4 DSK 기능

HS-2200에는 2개의 다운스트림 키 (DSK PGM, DSK PVW)가 있습니다. 이는 핵심 소스 비디오 입력을 받아 이 이미지의 흰색 또는 검은색 부분을 다른 소스 의 비디오로 대체할 수 있음을 의미합니다. 입력 비디오에 알파 채널이 있으면 이 방법으로도 키를 지정할 수 있습니다.

#### DSK 설정

DSK 기능을 활성화하기 전에 제작에 앞서 제작에 적합한 옵션을 설정하거나 선택하는 방법을 이해하는 것이 가장 좋습니다.

HS-2200 키보드의 MENU 영역 에서 ENTER 키 를 누릅니다. 아래쪽 화살표 키를 사용하여 DSK 설정 옵션 으로 이동합니다. 여기에 제공된 DSK 메뉴 옵션 은다음과같습니다.

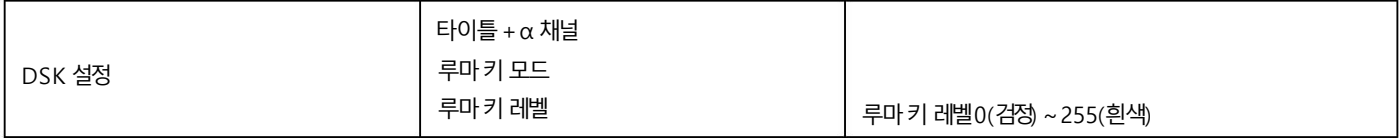

#### DSK PVW 및 DSK PGM

HS-2200 제어판/키보드의 오른쪽 상단을 보면 DSK 키가2개 있습니다.

이들은프로그램및 사젂설정으로레이블이지정됩니다.

상위 DSK PGM 키는 프로그램 출력에서 다운 스트림 키잉을 활성화하는 것과 관련이 있습니다.

더 낮은 DSK PVW 키는 다중 보기 또는 미리 보기 출력에서 다운 스트림 키잉을 활성화하는 것과 관련이 있습니다.

키잉을 위해 DSK PVW 채널에 입력 할당

아래쪽 DSK PVW 버튼을 사용하여 선택한 DSK 비디오 레이어에 선택한 비디오 입력을 할당할 수 있습니다.

1. 먼저 하단 행의 DSK PVW 버튼을 길게 누릅니다. 입력 소스의 사전 설정 행이 켜집니다.

2. DSK PVW 버튼을 누른 상태에서 을 눌러 사전 설정 행에서 필요한 입력을 선택합니다.

3 입력이 선택되었음을 확인하기 위해 입력이 깜박입니다.

이 선택은 HDMI Multi-view에서도 확인되며 선택한 항목 옆에 T1 레이블이 표시됩니다. 입력이미지.

### 6.5 오디오기능

#### 개요

HS-2200은 XLR 아날로그, SDI 및/또는 HDMI 입력과같은 여러 소스에서 오디오를 가져올 수 있습니다. 오디오는 HDMI 및 SDI 출력에 내장 및/또는 아날 로그 XLR 오디오에 공급될 수 있습니다.

사이.

HS-2200 스위처의 오디오 기능을 사용할 때 선택한 SDI 또는 HDMI 입력 후 이 오디오를 스위처의 XLR 출력에서 별도의 오디오 믹서로 출력 Datavideo AM-100 오디오 믹서처럼

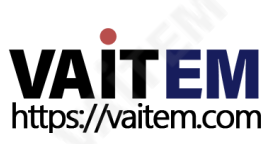

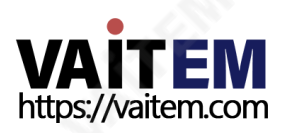

아래 표는 비디오 입력 1의 사운드가 모든 개별 비디오 입력에 사용되는 것을 보여줍니다.

**AUDIO FIXED** 

수있습니다. 이는아래예와같습니다.

오디오고정

는기능입니다.

AUDIO FOLLOW VIDEO 기능은 주로 토크쇼나 라이브 뉴스 방송에서 사용됩니다. 서로 다른 게스트의 목소리는 해당 카메라에서 직접 수집하기 때문 에 프로그램 감독이 다른 게스트 사이를 전환하면 프로그램 방송 중 게스트의 음성과 동시에 영상이 전환된다. 이 기능은 생방송에서 절대 빼놓을 수 없

33

AUDIO FIXED 방법을 사용하면 사용자가 SDI 비디오 입력과 일치시킬 수 있고 오디오 출력 터미널에 할당할 수 있는 오디오 입력을 수동으로 선택할

룹을선택하면오디오가정확히포함될SDI 채널이결정됩니다.

AUDIO FOLLOW VIDEO 기능은 오디오 팔로우 비디오라고도 합니다. 이것은 오디오 소스가 해당 비디오 입력으로 전환하고 실제로 T-바 기능을 따릅니다. 활성 오디오는 처리 및/또는 오디오 레벨링 및/또는 더 많은 오디오 소스 추가를 위해 임베 디드 및 오디오 출력 터미널로 전송됩니다. 결과 오디오는 SDI 출력에 오디오를 (재)임베딩할 목적으로 반환되고 오디오 입력에 연결됩니다. 오디오 그

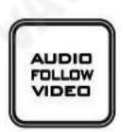

오디오팔로우비디오

오디오가 외부에서 마이크 또는 오디오 소스와 혼합되면 아날로그 XLR 입력에서 HS-2200으로 피드백될 수 있습니다. 그런 다음 HS-2200은 이 9부 싱 오디오를 프로그램 SDI 출력에 임베드할 수 있습니다.

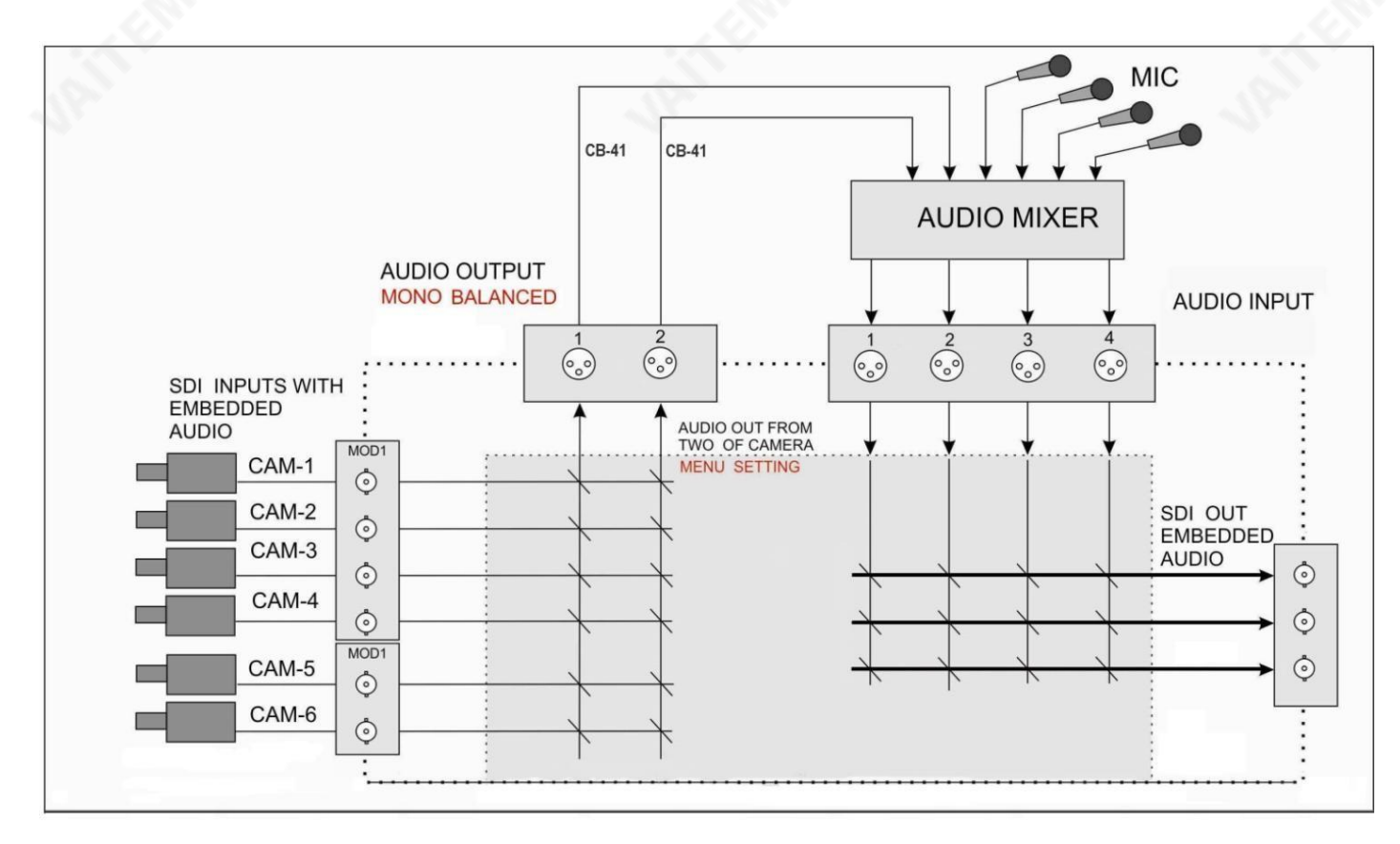

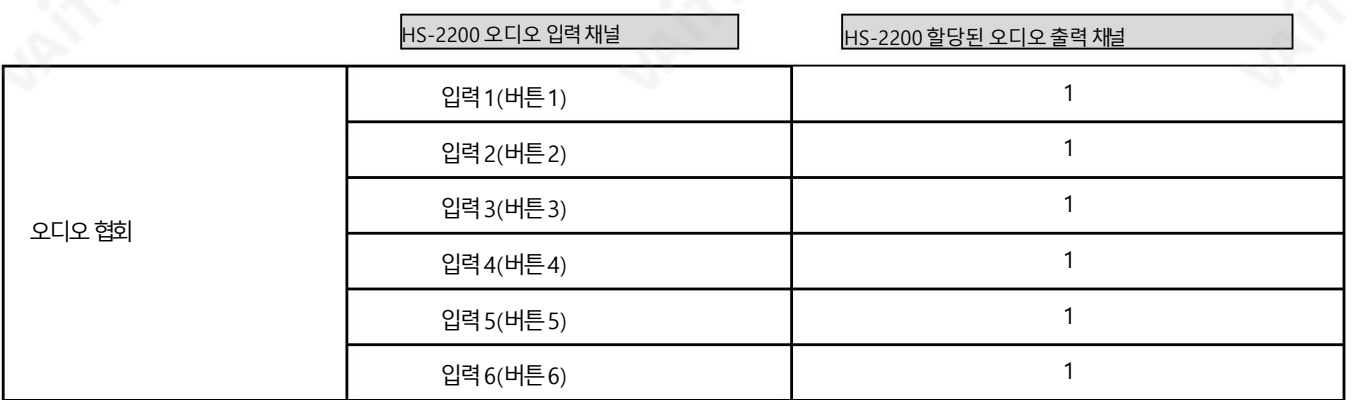

AUDIO FIXED 기능은 주로 큰 (콘서트) 행사 및 (결혼) 파티에서 사용됩니다. 한 대의 카메라는 오디오 출력으로 전송되도록 할당된 해당 비디오 입력 1의 청중 및/또는 분위기의 오디오를 포착합니다. 다른 카메라는 비디오 입력 1의 동일한 오디오에 할당됩니다. 작업자가 비디오 소스 간에 전환할 때 비디오 입력 1의 사운 드는항상켜져있습니다.

# 오디오메뉴옵션– SDI 또는HDMI 오디오디임베딩

다음 HS-2200 메뉴 옵션을 사용하여 SDI 또는 HDMI 비디오 입력에서 오디오를 선택할 수 있습니다.

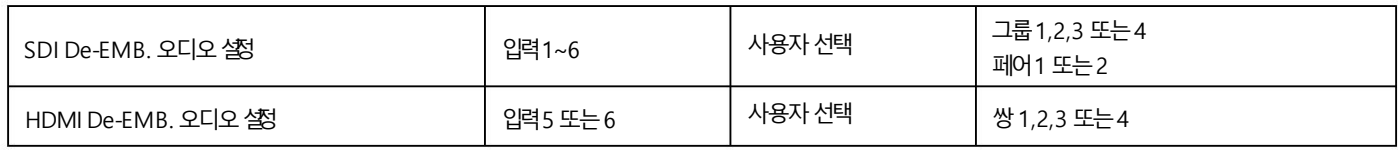

각 SDI / HD-SDI 소스는 최대 16개의 오디오 채널과 HDMI 8개의 채널을 가질 수 있으므로 위의 옵션과 다음 참조 표에 따라 오디오 채널을 선택해야 합니다.

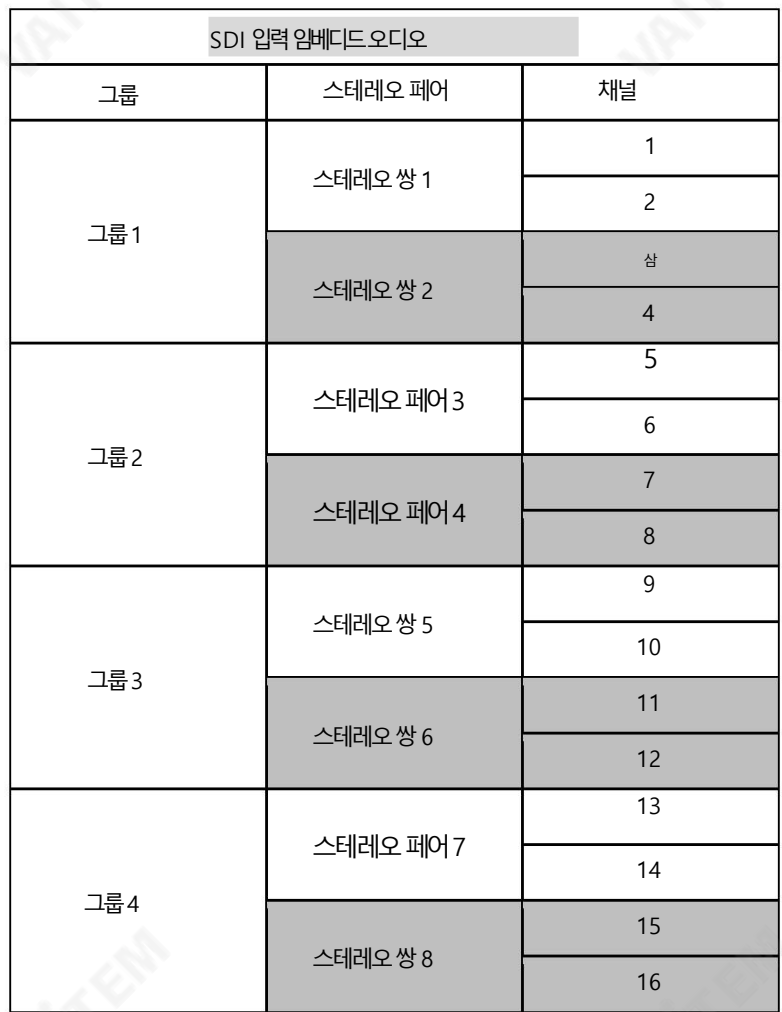

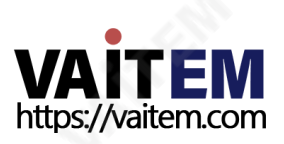

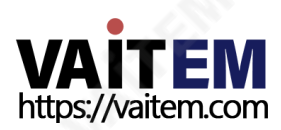

메뉴시스템에서오디오연결설정을변경하여오디오입력1과 연결된각 비디오입력채널에대해값 1을 표시합니다. 그런다음 오디오입력2와 연결 된 각 비디오 입력 채널의 값을 2로 변경합니다.ENTER 키 를 누릅니다. 키를 눌러 각 비디오 입력에 대해 선택한 오디오 값을 저장합니다.

35

HS-2200 키보드의 MENU 영역에서 ENTER 키를 누르면 AUDIO SETTING 의 AUDIO ASSOCIATION 에 온스크린 메뉴가 나타납니다.

될때 각카메라의 오디오를 듣고 싶다면 오디오가 비디오를 따르고 다음과 같이 설정합니다.

예2: 각각다 른 HD 카메라에 연결된 두 개의 모노 마이크가 있습니다. 내장된 오디오는 각 카메라 HD-SDI에서 HS-2200 스위처로 출력됩니다.비디오 채널이 極

다른 임베디드 오디오 소스 간 전환

HDMI 멀티뷰의 상태 영역을 볼 때 이 버튼으로 AUDIO FIXED 상태를 선택합니다. 버튺이빨갂색으로백라이트됩니다.

이제 와이프 키를 눌러 메뉴를 종료하고 키보드의 와이프 영역에 있는 AUDIO FIXED 버튼을 확인합니다.

택한오디오값을저장하십시오.

스위처의 메뉴 시스템에서 SDI 임베디드 오디오 설정을 변경하여 Group 1 및 Pair 1 값을 표시하십시오.ENTER 키를 눌러 각 비디오 입력에 대해 선

메뉴 시스템에서 오디오 연결 설정을 변경하여 각 비디오 입력 채널에 대해 1 값을 표시합니다. ENTER 키를 눌러 각 비디오 입력에 대해 선택한 오디오 값을저장합니다.

HS-2200 키보드의 MENU 영역에서 ENTER 키를 누르면 AUDIO SETTING 의 AUDIO ASSOCIATION 에 온스크린 메뉴가 나타납니다.

HD 카메라에 연결된 두 개의 모노 마이크(채널 1 및 2)가 있습니다. 이러한 임베디드 오디오 채널은 이 카메라의 출력(HD-SDI)에서 HS-2200 스위처 로 전송됩니다. 사용된 비디오 채널에 관계없이 이 두 오디오 채널만 듣고 싶다면 다음과 같이 스위처를 설정합니다.

고정 또는 단일 오디오 소스 작업

예1:

어떤경우에는 비디오와 연결된 오디오 채널이 두 개뿐일 수 있습니다. 스테레오 쌍 1.

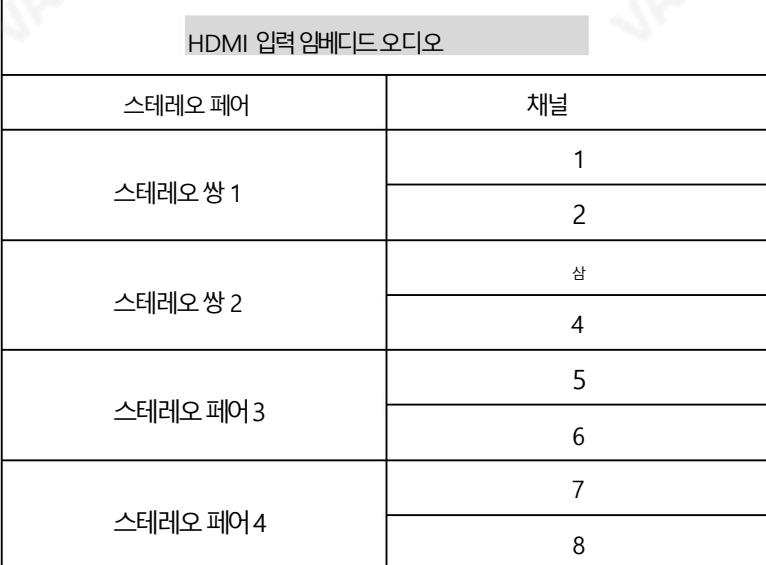

스위처의 메뉴시스템에서 SDI 임베디드 오디오 설정을 변경하여 Group 1 및 Pair 1 값을 표시하십시오.ENTER 키를 눌러 각 비디오 입력에 대해 선택 한오디오값을저장하십시오.

이제 와이프 키를 눌러 메뉴를 종료하고 키보드의 와이프 영역에 있는 AUDIO FIXED 버튼을 확인합니다.

HDMI 멀티뷰의 상태 영역을 볼 때 이 버튼으로 AUDIO FOLLOW VIDEO 상태를 선택합니다. 버튼이 꺼집니다.상태 영역은 화면의 사전 설정 이미지 바로아래또는근처에있습니다.

HDMI 멀티뷰모니터.

비디오소스 사이를 전환하면 오디오 소스도 변경됩니다. 클린 컷(즉시 전환)이든 일종의 전환 변경(크로스 페이드 또는 페이드 아웃 및 인)이든 오디오 가 소스를 변경하는 방법을 선택할 수 있습니다. 이렇게 하려면 다음 메뉴 옵션을 설정해야 합니다.

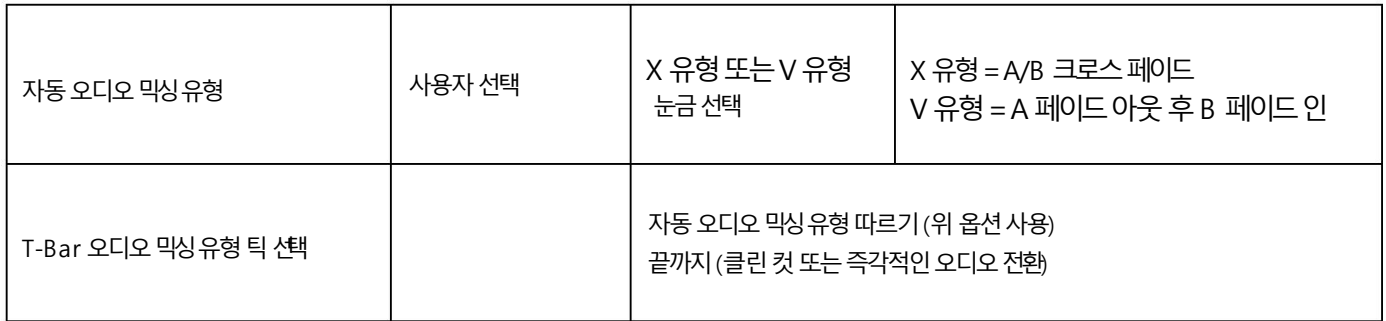

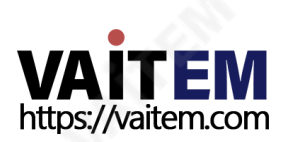

7장 부록

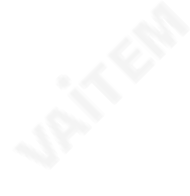

# 부록 1 펌웨어 업그레이드

Datavideo는 일반적으로 새로운 기능이나 보고된 버그 수정이 포함된 새 펌웨어를 수시로 출시합니다. 고객 은 워하는 대로 HS-2200 펌웨어를 다운로드하거나 현지 대리점이나 대리점에 도움을 요청할 수 있습니다.

이 섹션에서는 완료하는 데 약 10분이 소요되는 펌웨어 업그레이드 프로세스에 대해 간략히 설명합니다. 기존 HS-2200 설정은 펌웨어 업괴 이드 프로세스를 통해 유지되어야 하며, 한 번 시작된 후에는 장치가 응답하지 않을 수 있으므로 중단되어서는 안 됩니다.

작동하는 HS-2200에는 다음이 필요합니다.

- HS-2200용 최신 펌웨어 업데이트 파일. 이것은 로컬 Datavideo에서 얻을 수 있습니 다사무실이나 딜러.
- HS-2200 전원 공급 장치
- SEConfig 소프트웨어
- •이더넷포트가있는Windows 7 컴퓨터
- •이더넷케이블

HS-2200 비디오표준을변경하려면:

- 1. HS-2200의 전원을 끄고 컴퓨터를 종료합니다.
- 2. 이더넷케이블을 사용하여 HS-2200 후면 패널을 Windows 7 컴퓨터에 연결합니다.
- 3. Windows 7 컴퓨터를 켭니다.
- 4. 쉽게액세스할 수 있도록 컴퓨터 바탕 화면에 펌웨어 업데이트 폴더의 압축을 풉니다.
- 5. 펌웨어업데이트아이콘을더블클릭하여플래시업데이트유틸리티를실행합니다.

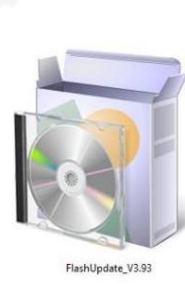

#### 6. HS-2200이 표시되어야 하는 지원 장치 목록을 확인하고 NEXT를 클릭합니다.

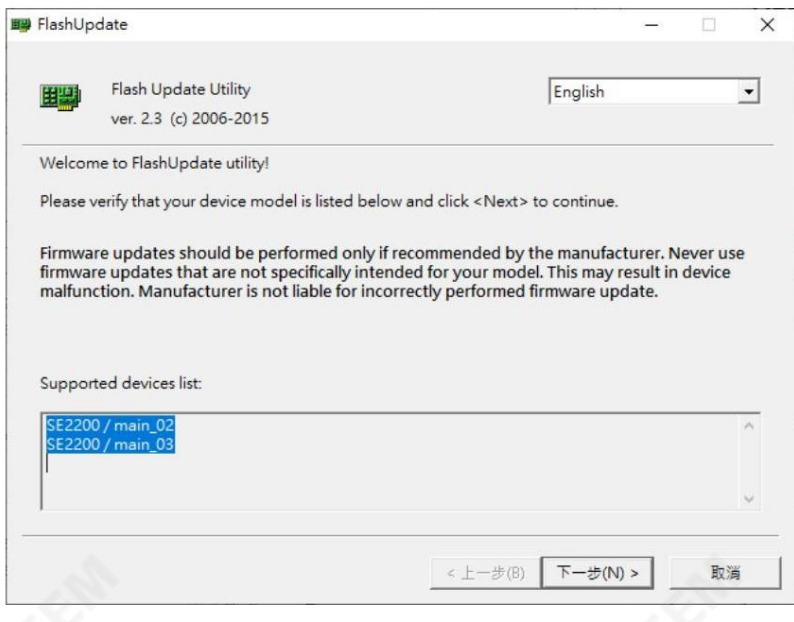

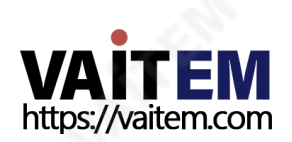

7. 다음 창이 표시됩니다. "장치가 이더넷을 통해 연결되었습니다"를 선택하고 다음을 클릭 합니다.

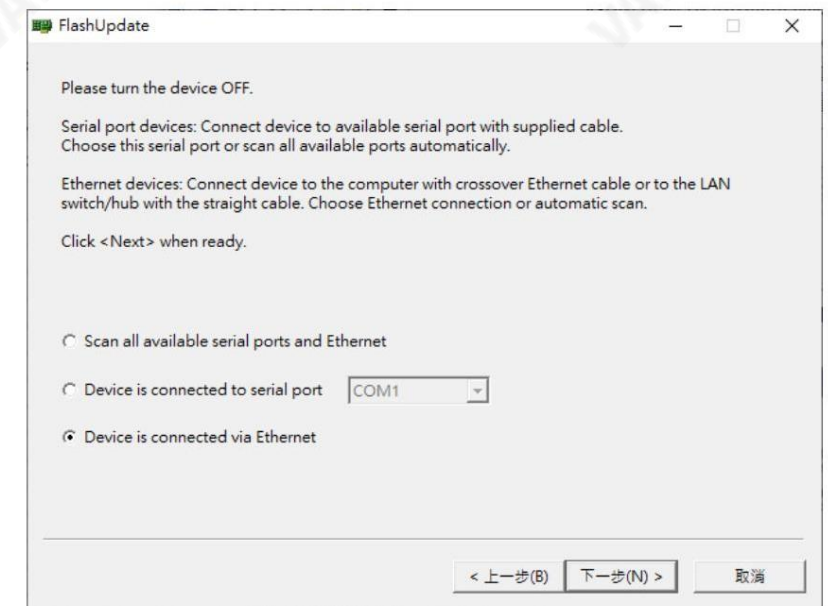

8. 다음 창이 표시되면 컴퓨터에서 검색할 HS-2200 의 전원 을 켤 수 있습니다.

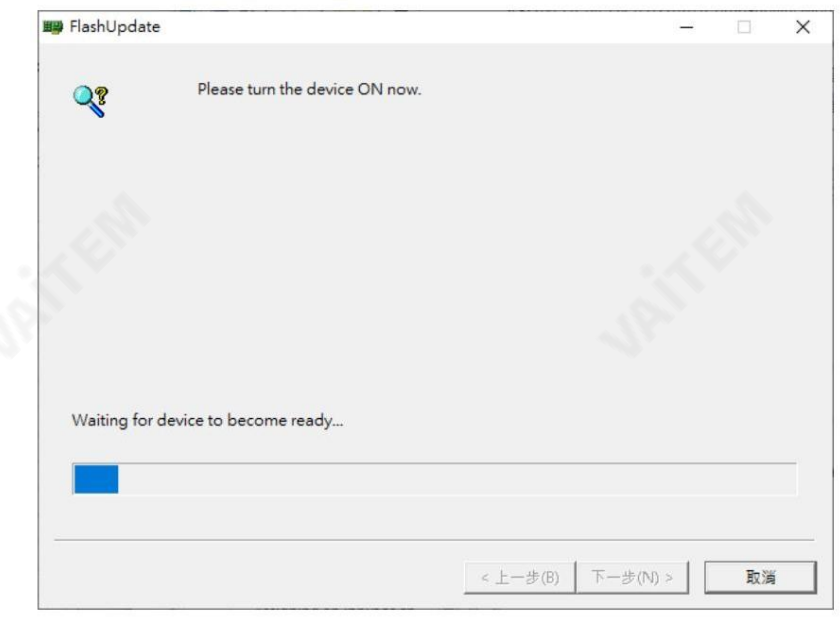

9. "펌웨어버전수동선택" 을 선택하고 다음을 클릭 합니다.

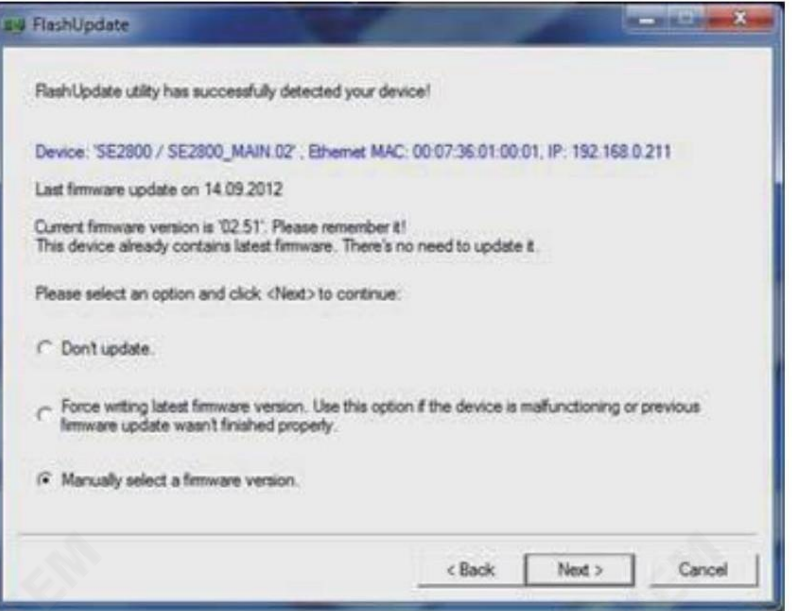

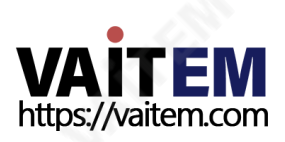

10. 계속하려면예버튺을클릭합니다.

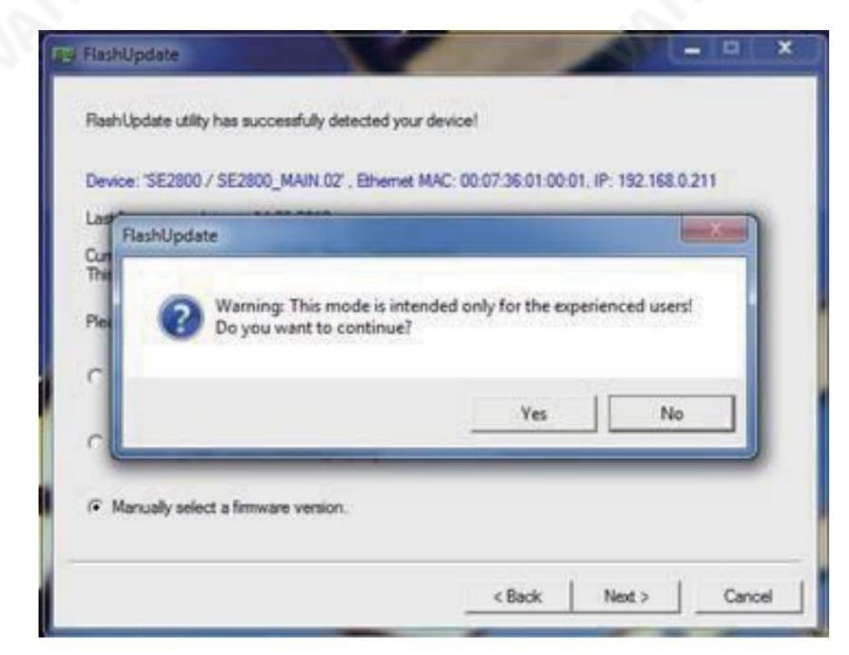

- 11. 원하는표준을선택합니다. 사용가능한표준은다음과같습니다.
	- 1920x1080i 50
	- 1920x1080i 59.94
	- 1920x1080i 60

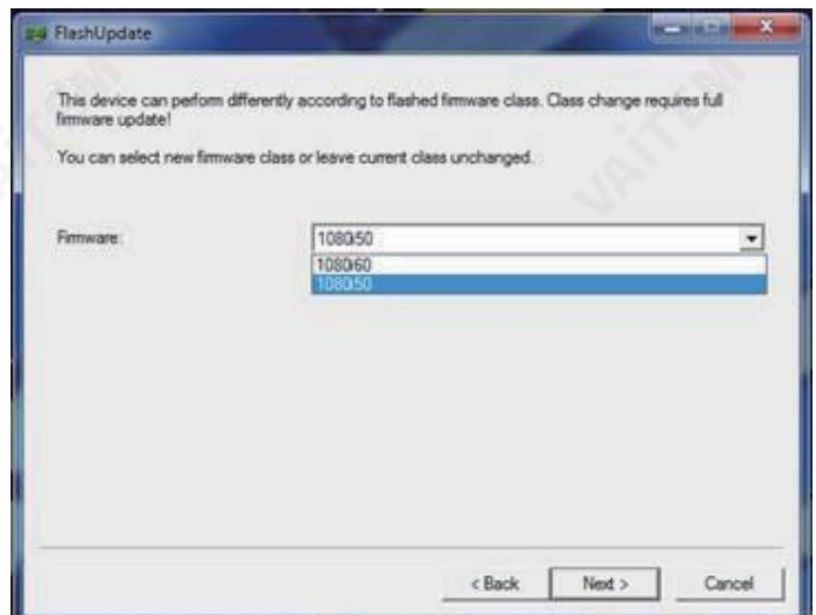

- 12. 해당펌웨어를선택하고업데이트합니다.
- 13. 플래시 업데이트창 하단의 NEXT 를 클릭한 후 Yes 버튼을 클릭하여 진행합니다.

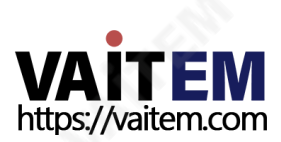

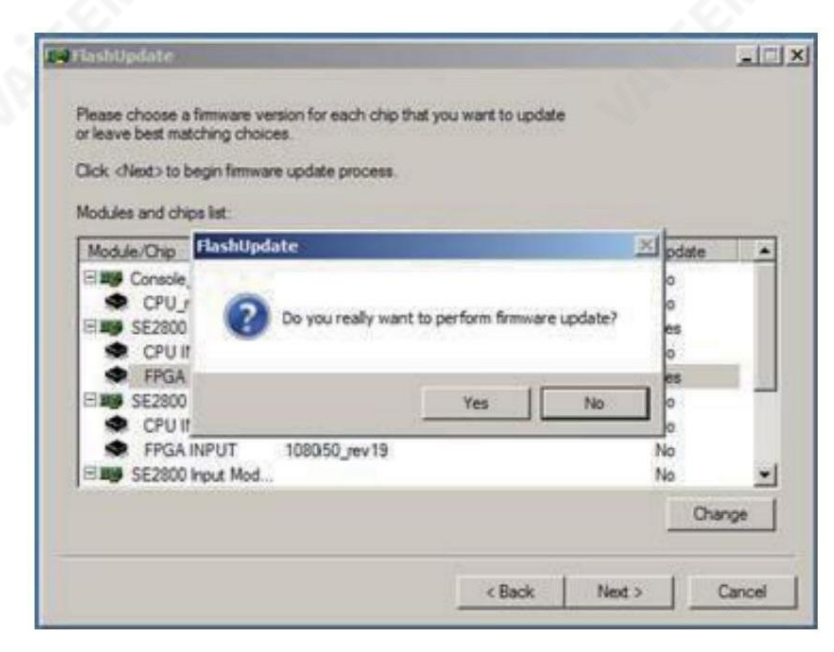

14. 업데이트가완료될때까지기다립니다.

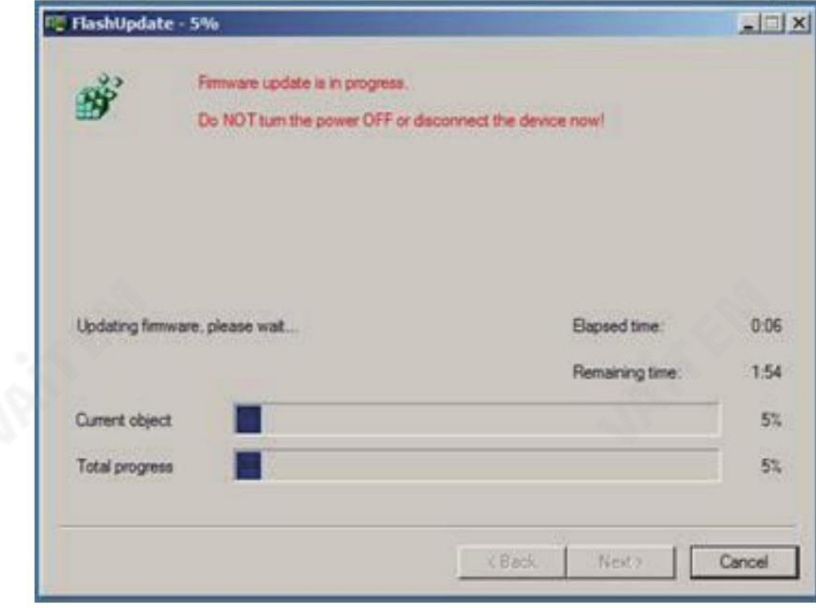

- 15. 프로세스가 완료되면 스위처를 재부팅합니다.
- 16. 출력 해상도를 확인하고 원하는 1080i 표준인지 확인합니다.
- 17. T-Bar 및 기타 기능이 제대로 작동하는지 확인하십시오.

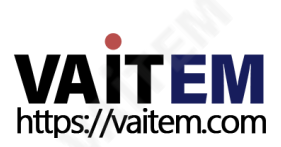

T-바재보정

스위처의 펌웨어 업데이트 후 T-Bar가 올바르게 작동하도록 다시 보정해야 합니다.

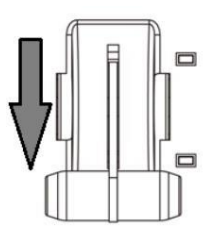

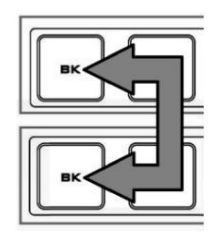

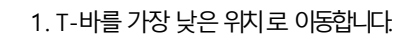

2. HS-2200 스위처의 전원을 끕니다.

스위처 키보드의 Program 및 Preset 행 모두에서 BK 버튼을 누르고 있습니다. 삼.

4. HS-2200 스위처를 누른 상태에서 전원을 켭니다 3닧계의버튺.

5. 스위처가 시작되지만 T-바 진행 LED를 제외하고 키보드 표시등이 꺼진 상태로 유지됩니다. 이 LED가 켜지고 꺼지면 3단계에서 버튼을 놓습니다.

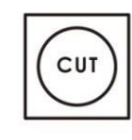

6. T-바를 상단 위치로 이동한 다음 CUT 을 누릅니다. 닧추.

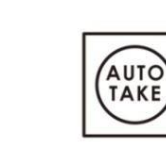

7. T-Bar를 다시 가장 낮은 위치로 이동시킨 후 AUTO TAKE 버튼을 누릅니다.

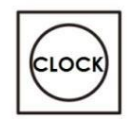

8. 보정절차를 종료하려면 CLOCK 버튼을 누릅니다.

- $9.$  TIMER 버튼이 꺼져 있는지 확인하십시오.
- 10. T-바를테스트합니다.

필요한 경우OSD 메뉴 옵션 에서 T-바 모드 를 변경하십시오.

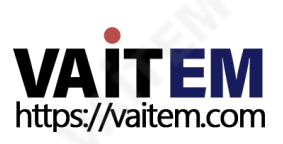

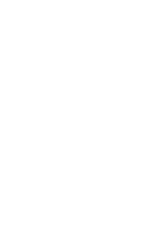

 $\Box$ 

 $\Box$ 

 $\Box$ 

부록2

### GPI 연결

HS-2200은 간단한 접점 폐쇄 GPI 스위치를 통해 HDR-60/70과 같은 외부 레코더/재생 장치를 제어할 수 있습니다.

GPI 인터페이스는 HS-2200의 후면 패널에 위치한 3.5mm 잭 소켓입니다. 잭 플러그의 외부 및 내부 접점 사이의 접점 폐쇄는 사용 자 선택 이벤트를 트리거합니다. 전원은 HS-2200에서 공급되며 5V DC 미만입니다.

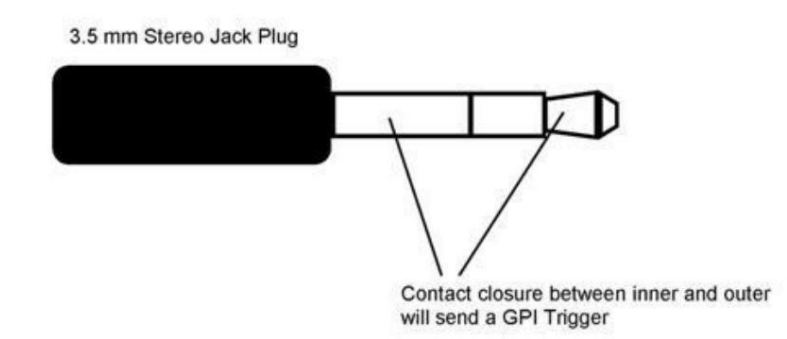

이 GPI 소켓은 또한 Datavideo HDR-70 레코더와 같은 다른 장비로 기록 또는 재생 이벤트를 트리거하는 소켓으로 사용할 수 있 습니다.

안전 우선 필요한 케이블은 HS-2200을 선택한 녹음 또는 재생 장치에 연결하도록 특별히 설계되어야 합니다. 이는 모두 동일하지 않기 때문입니다. 필요한 케이블 연결은 사용자 또는 유능한 기술자가 만들 수 있습니다. 추가 도움과 조언을 얻으려면 대리점이나 지역Datavideo 사무소에문의하십시오.

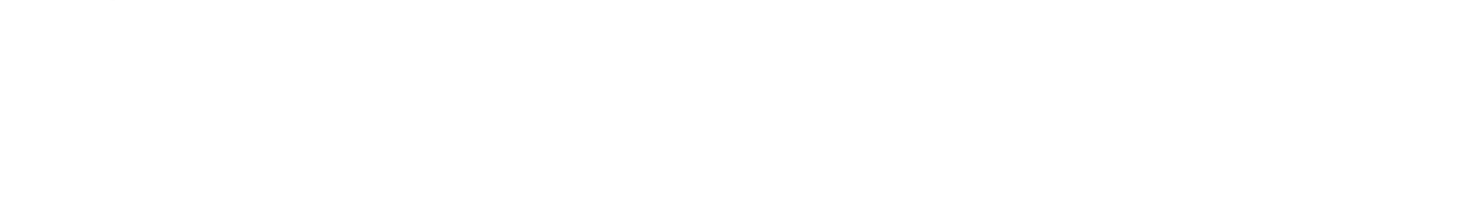

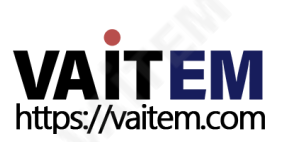

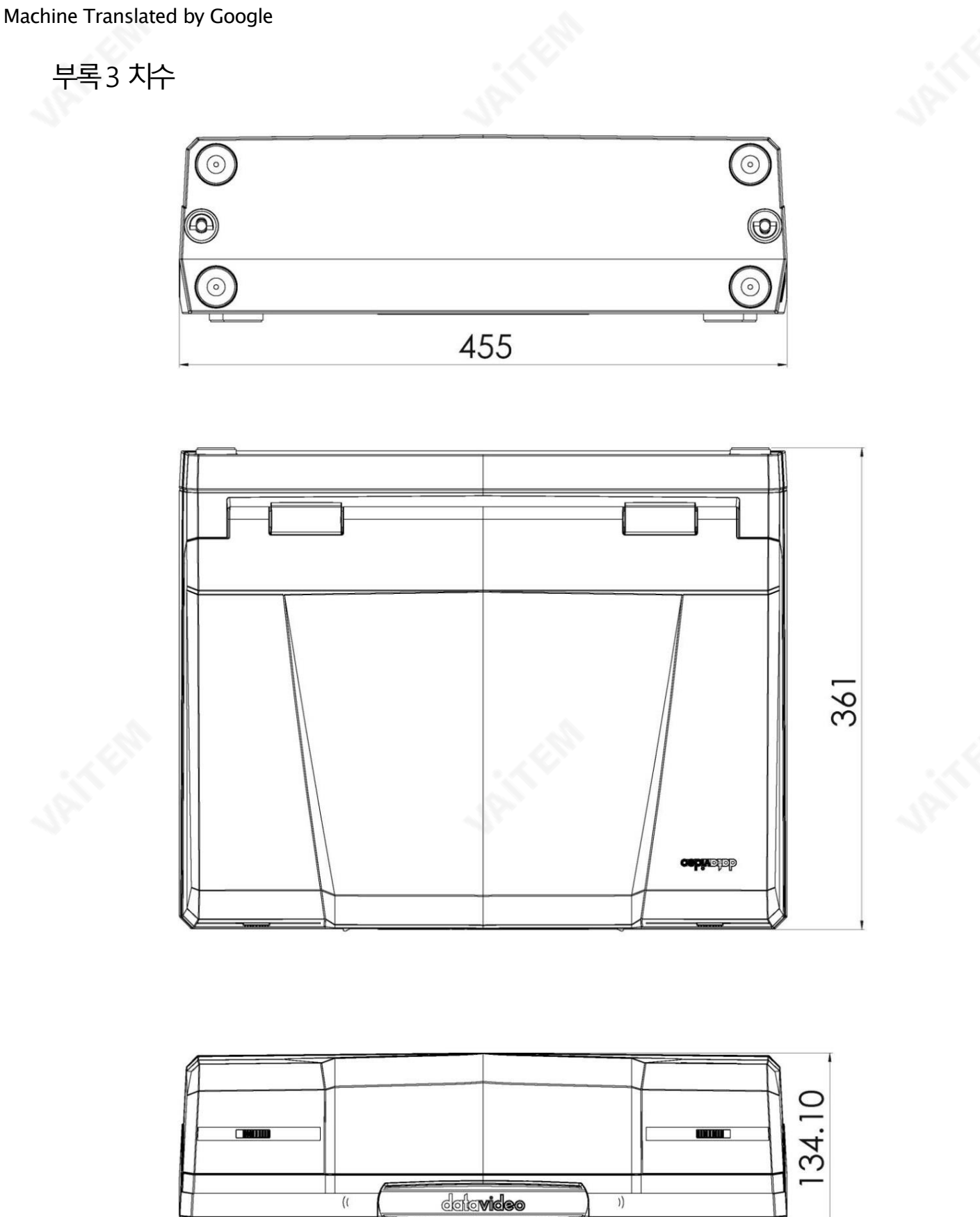

밀리미터(mm)의모든측정

 $\mathcal{L}$ 

 $\left(\text{I}\right)$ 

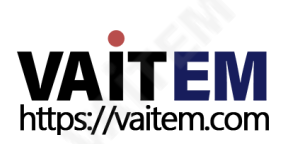

 $\rangle)$ 

Г

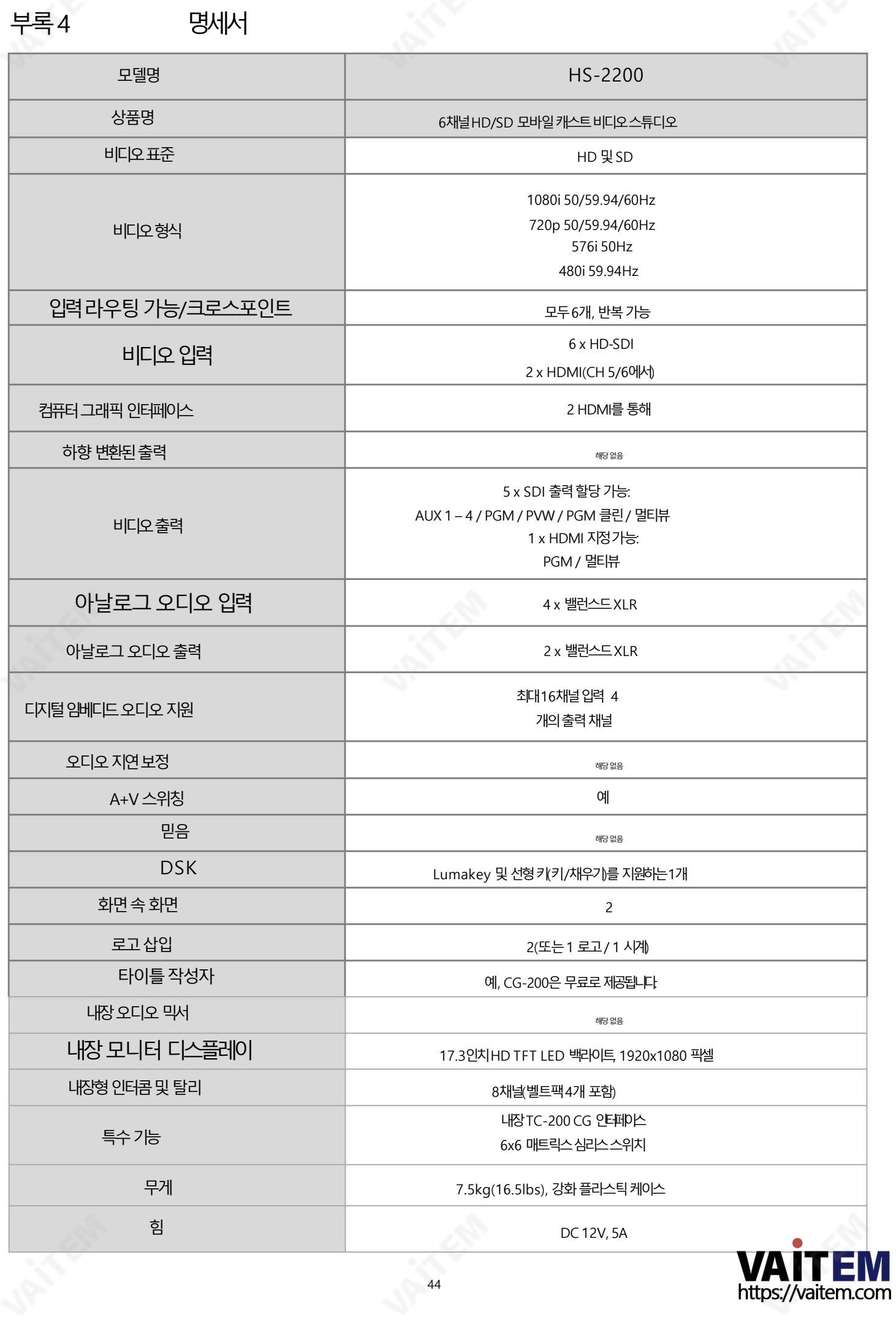

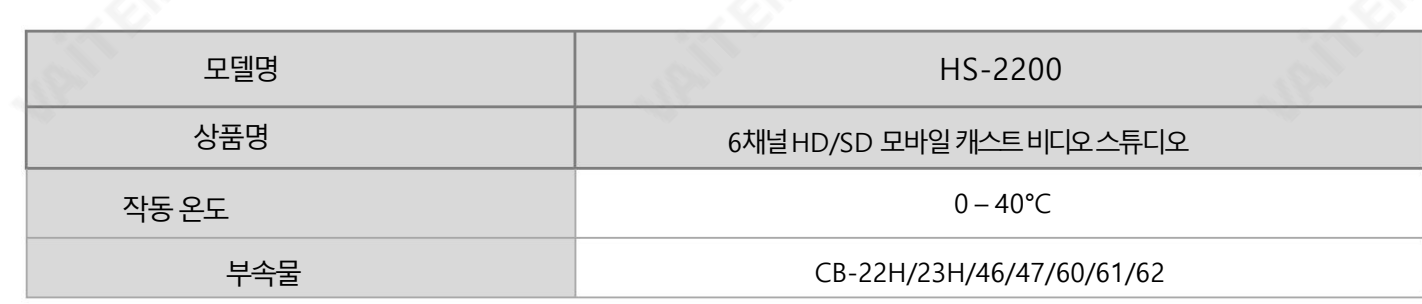

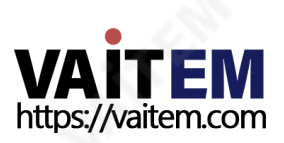

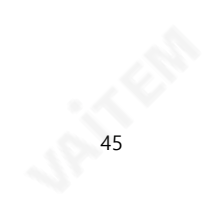

**Notes** 

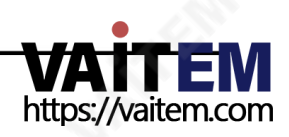

**Notes** 

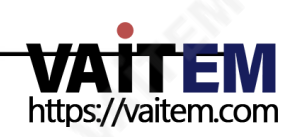

# **Service & Support**

It is our goal to make owning and using Datavideo products a satisfying experience. Our support staff is available to assist you to set up and operate your system. Contact your local office for specific support requests. Plus, please visit www.datavideo.com to access our FAQ section.

Please visit our website for latest manual update.

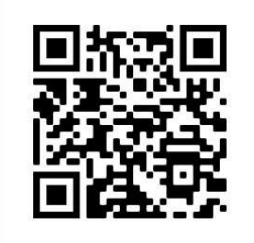

[www.datavideo.com/product/HS-2200](http://www.datavideo.com/product/HS-2200)

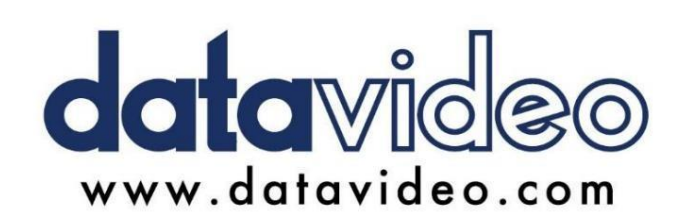

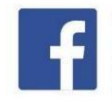

@DatavideoUSA @DatavideoIndia2016 @DatavideoEMEA @Datavideojapan @DatavideoTaiwan@DatavideoLatam @DatavideoAsia @DatavideoBrasil

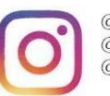

@Datavideo @Datavideo\_EMEA @Datavideo\_Taiwan

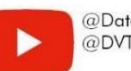

@DatavideoUSA @DVTWDVCN

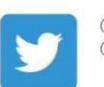

@DatavideoUSA @DatavideoEurope

All the trademarks are the properties of their respective owners. .<br>대전E8 아파이터비디오테크놀로지스 All rights reserved 2020 http://www.accounter.com/www.accounter.com/www.accounter.com/

2020년9월8일

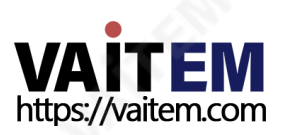